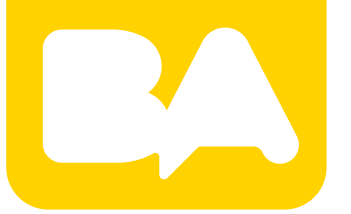

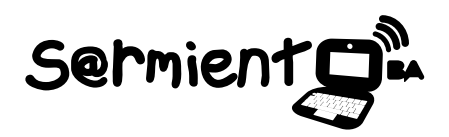

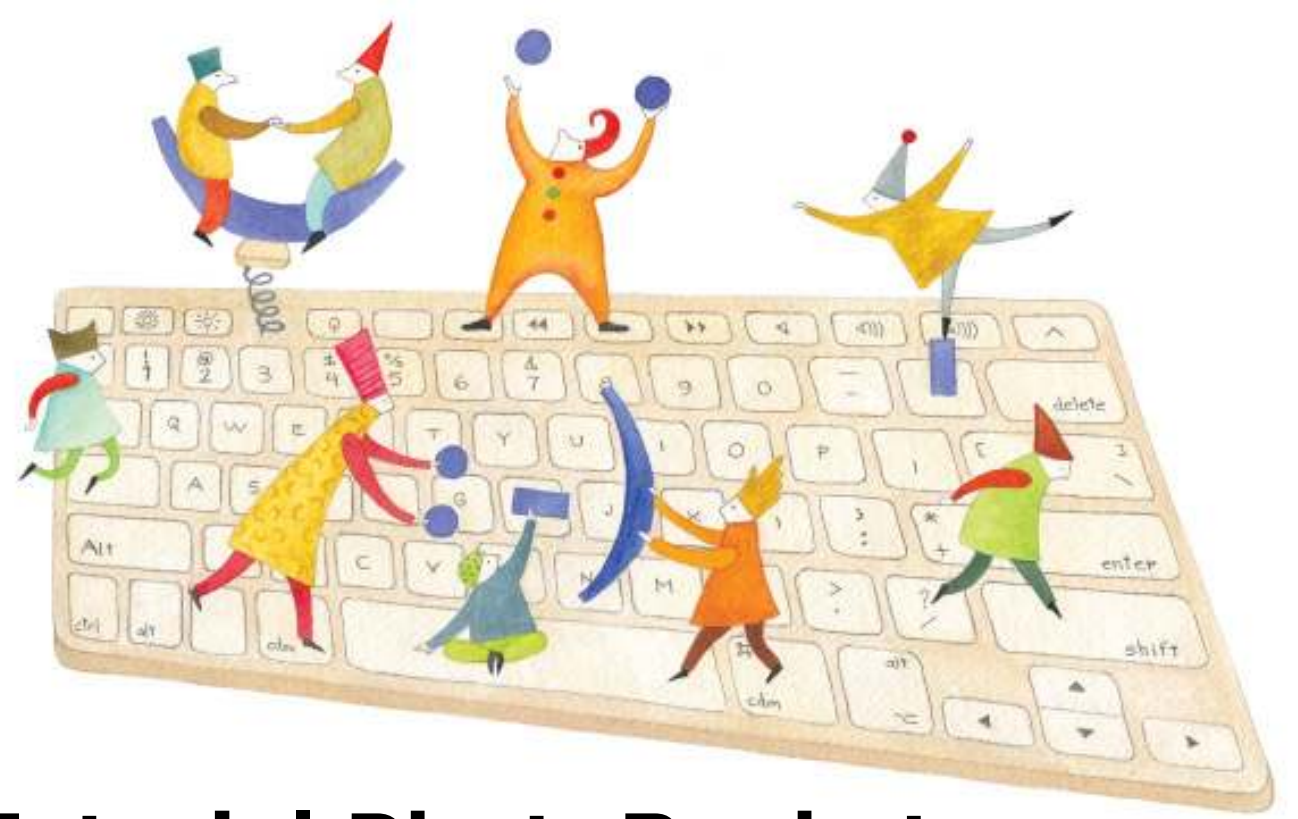

# **Tutorial PhotoBucket**

Aplicación gratuita que permite crear una presentación de imágenes para publicar en la web.

COLECCIÓN DE APLICACIONES GRATUITAS PARA CONTEXTOS EDUCATIVOS

Plan Integral de Educación Digital Gerencia Operativa de Incorporación de Tecnologías (InTec)

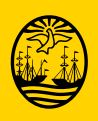

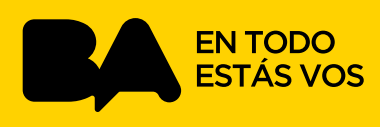

# **Prólogo**

Este tutorial se enmarca dentro de los lineamientos del Plan Integral de Educación Digital (PIED) del Ministerio de Educación del Gobierno de la Ciudad Autónoma de Buenos Aires que busca integrar los procesos de enseñanza y de aprendizaje de las instituciones educativas a la cultura digital.

Uno de los objetivos del PIED es "fomentar el conocimiento y la apropiación crítica de las Tecnologías de la Información y de la Comunicación (TIC) en la comunidad educativa y en la sociedad en general".

Cada una de las aplicaciones que forman parte de este banco de recursos son herramientas que, utilizándolas de forma creativa, permiten aprender y jugar en entornos digitales. El juego es una poderosa fuente de motivación para los alumnos y favorece la construcción del saber. Todas las aplicaciones son de uso libre y pueden descargarse gratuitamente de Internet e instalarse en cualquier computadora. De esta manera, se promueve la igualdad de oportunidades y posibilidades para que todos puedan acceder a herramientas que desarrollen la creatividad.

En cada uno de los tutoriales se presentan "consideraciones pedagógicas" que funcionan como disparadores pero que no deben limitar a los usuarios a explorar y desarrollar sus propios usos educativos.

La aplicación de este tutorial no constituye por sí misma una propuesta pedagógica. Su funcionalidad cobra sentido cuando se integra a una actividad. Cada docente o persona que quiera utilizar estos recursos podrá construir su propio recorrido.

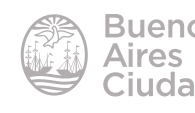

# Índice

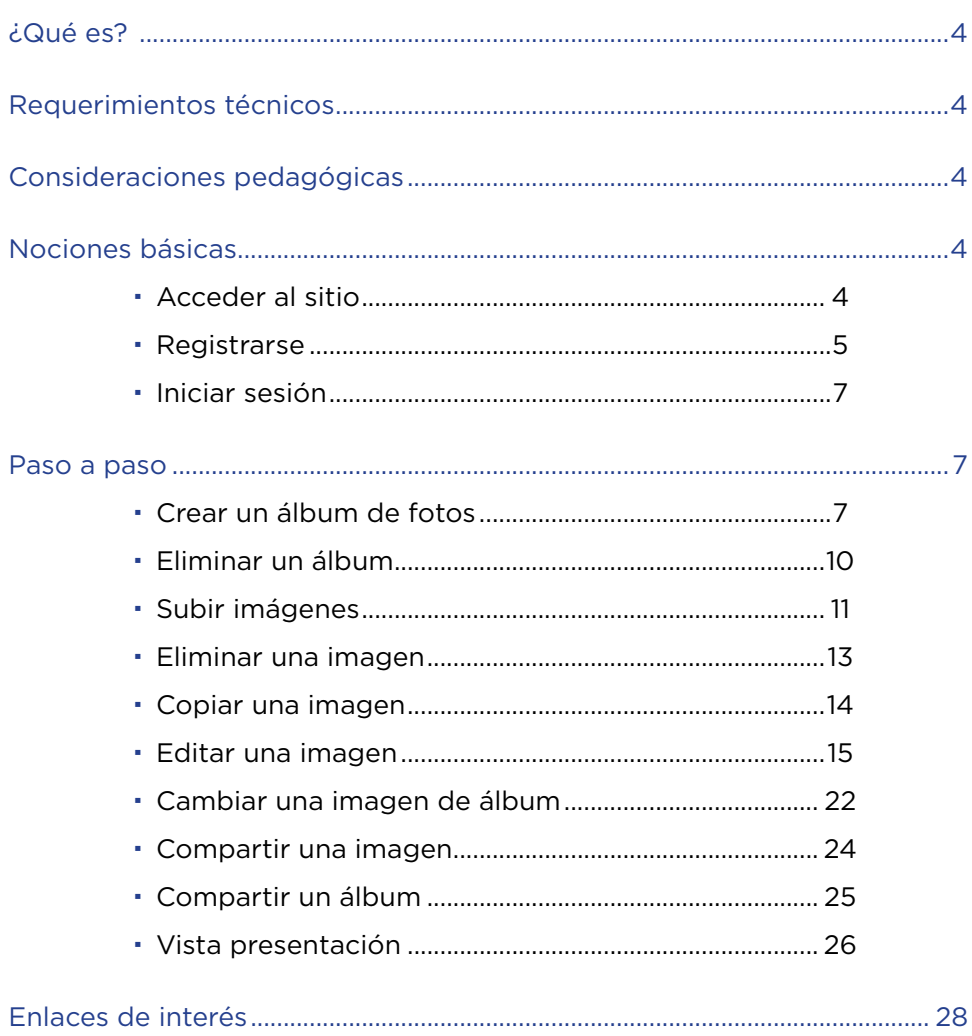

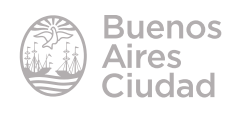

¿Qué es?

**Photobucket** es una aplicación web 2.0 gratuita que permite crear una presentación de imágenes para publicar en el blog, sitio web o cualquier herramienta que permita código embebido.

# Requerimientos técnicos

- Puede utilizarse bajo los sistemas operativos Linux y Windows.
- Requiere acceso a Internet.
- Requiere registro gratuito.
- URL de la aplicación: http://photobucket.com/

# Consideraciones pedagógicas

## **Nivel:** todos

## **Áreas sugeridas:** todas

- Es una aplicación en línea de uso gratuito.
- Recomendado para todas las áreas curriculares, y también para gestión institucional, ya que permite guardar las fotos e imágenes relacionadas con la actividad de la institución.

# Nociones básicas

# **Acceder al sitio**

Los equipos del Plan S@rmiento BA cuentan con la aplicación dentro de los marcadores del navegador instalado.

También es posible acceder a la aplicación utilizando cualquier navegador a través de la dirección http://photobucket.com/

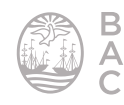

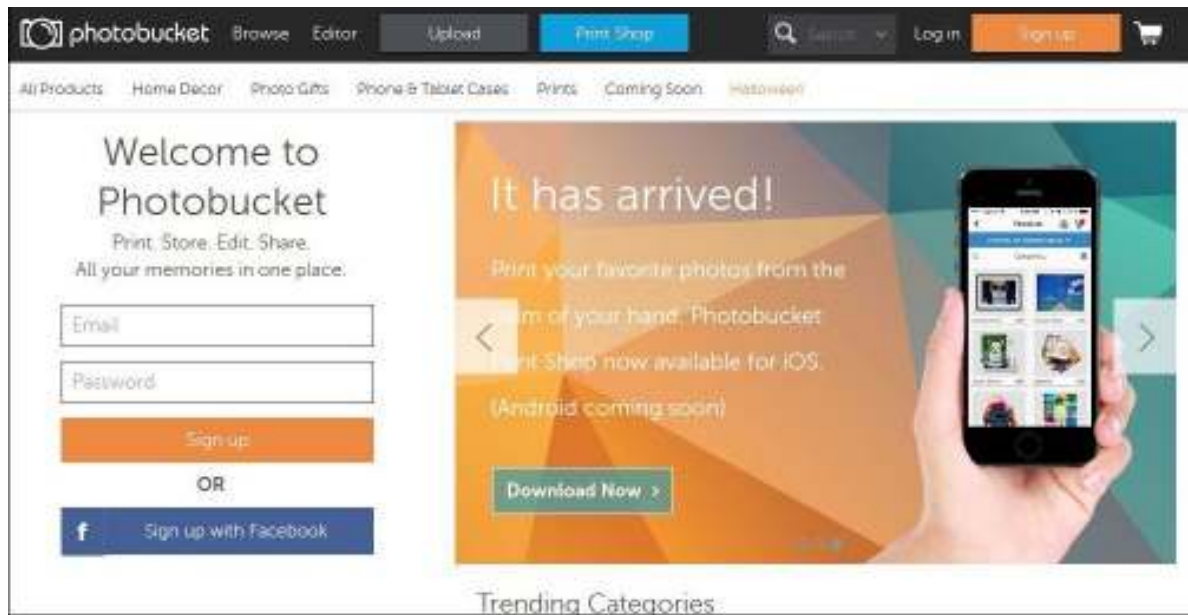

# **F** Registrarse

Para comenzar a trabajar es necesario registrarse. Esta acción se realiza por primera y única vez. En la ventana principal presionar el botón **Sign up**.

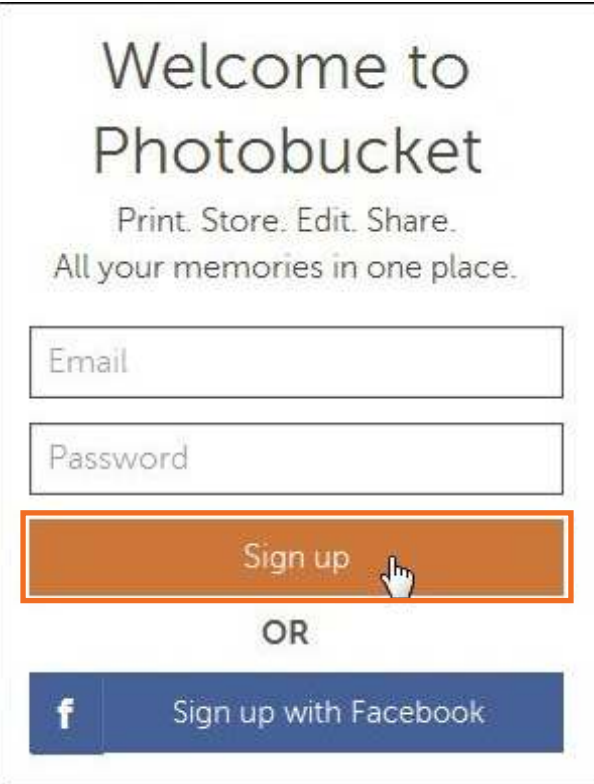

Se abrirá un cuadro donde completar la información de registro gratuita.

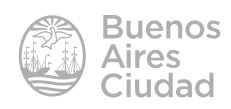

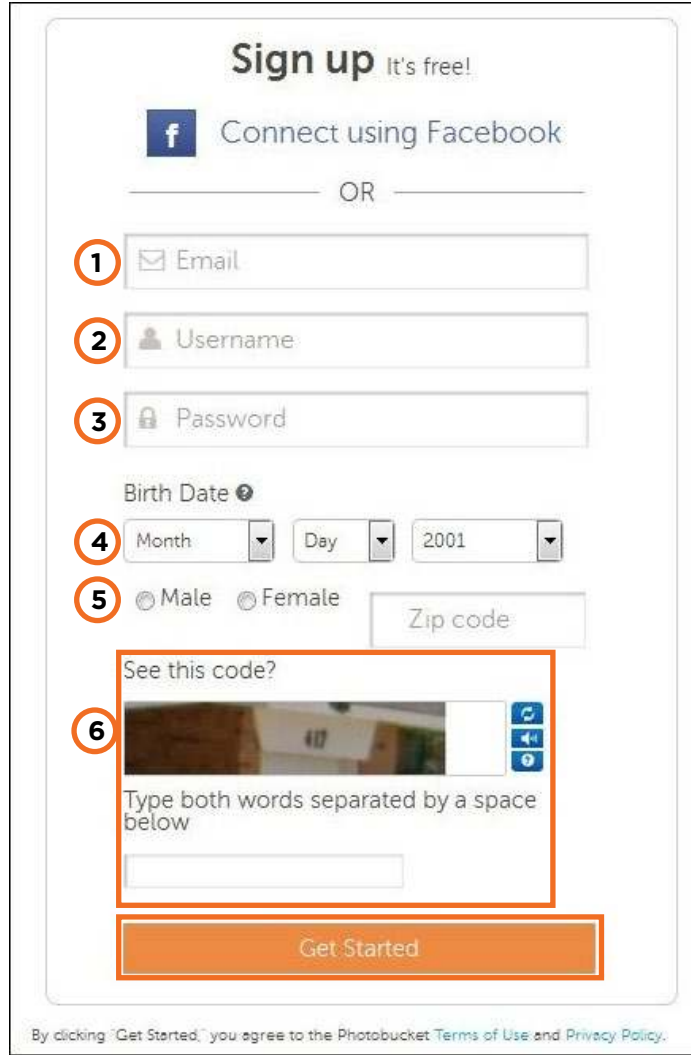

- **1. Email:** ingresar el correo electrónico.
- **2. Username:** nombre de usuario.
- **3. Password:** contraseña.
- **4. Birth Date:** fecha de nacimiento. El sitio indica que debe ser mayor de 13 años

para registrarse.

- **5. Sexo:** *male* (masculino), *female* (femenino)
- **6. Código de veriicación.**

Para finalizar presionar el botón **Get Started.**

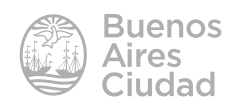

# **F** Iniciar sesión

En la ventana principal del sitio se encuentra la opción **Log in**.

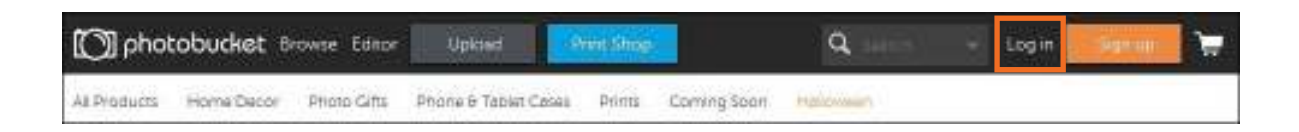

Ingresar el usuario ya creado o utilizando la cuenta de correo electrónico registrada y su contraseña. Luego presionar el botón **Log in**.

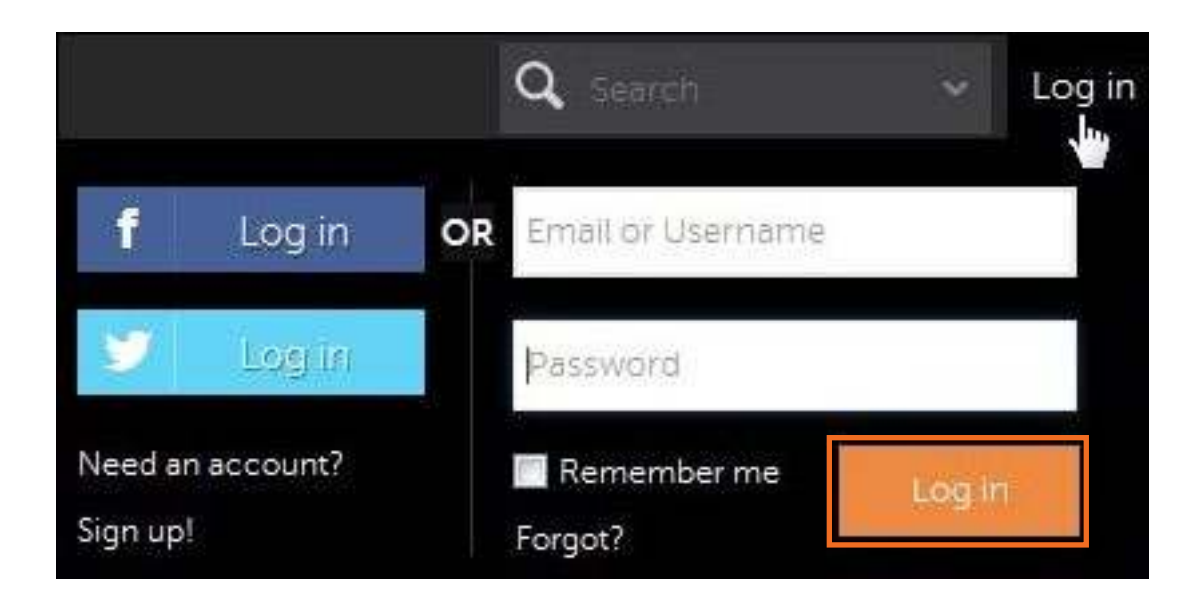

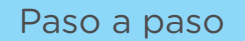

# f **Crear un álbum de fotos**

Se sugiere antes de subir las imágenes, crear los álbumes que las contendrán para una mejor organización.

La creación de cada álbum se realiza una sola vez y no se permite tener dos álbumes con el mismo nombre.

Para crear un álbum nuevo seleccionar la opción **Library**.

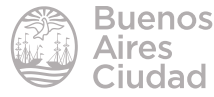

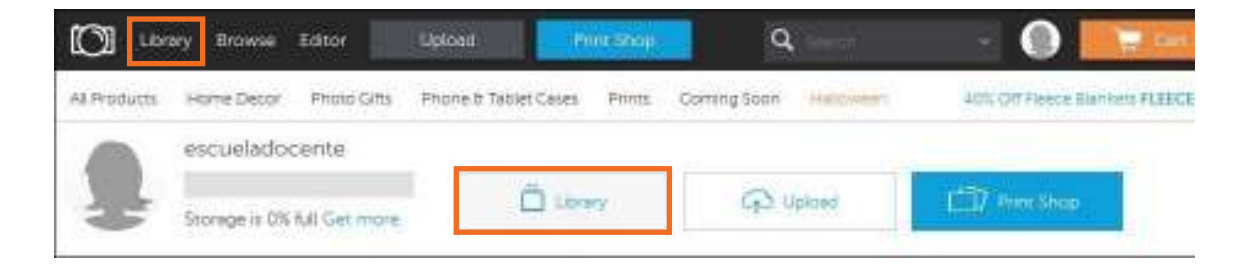

En la nueva ventana seleccionar la opción **+ Create New Album**.

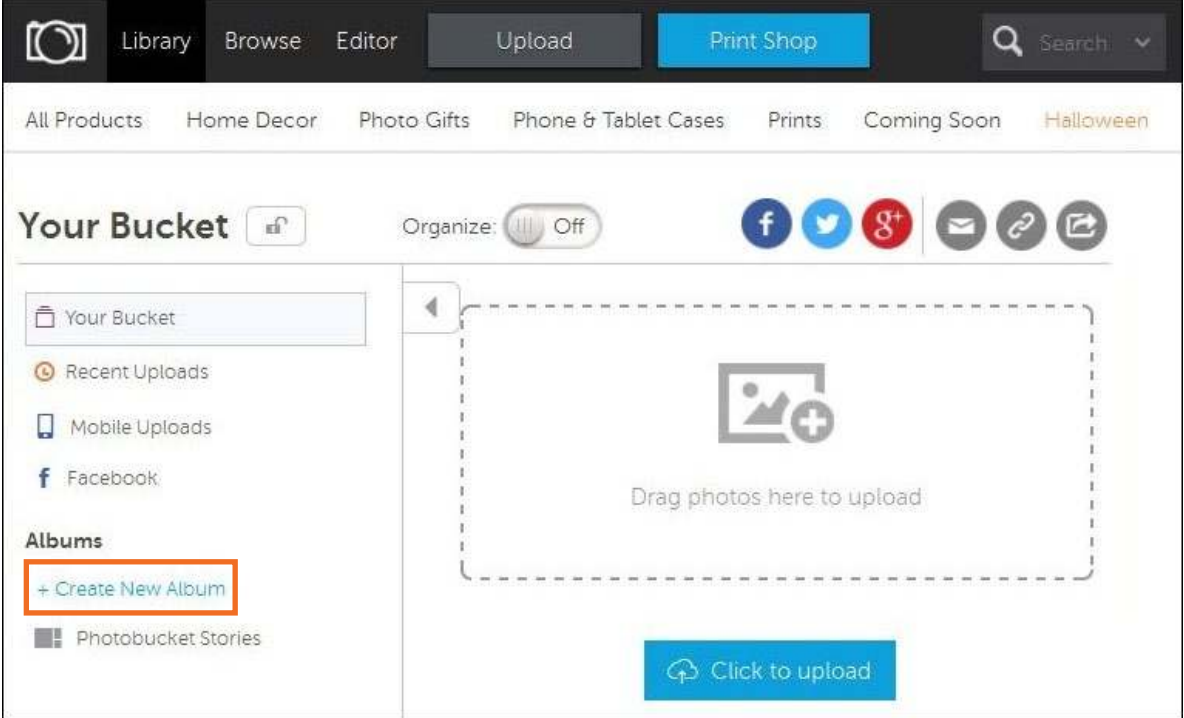

Completar en el cuadro los datos del álbum.

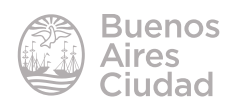

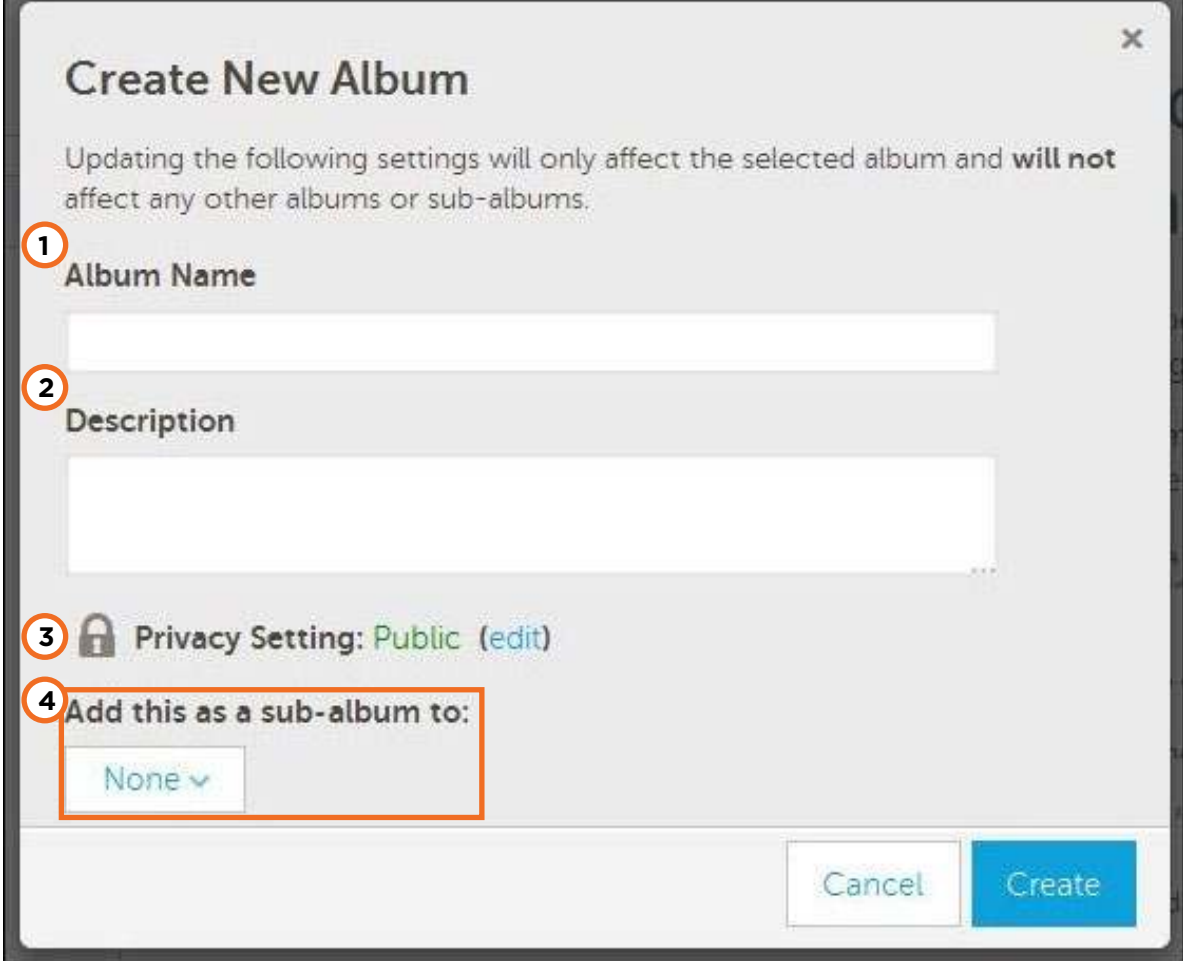

- **1. Album Name:** nombre del álbum.
- **2. Description:** descripción del álbum.
- **3. Privacy Setting:** privacidad del álbum. Pulsar la opción **edit** para modificarla.

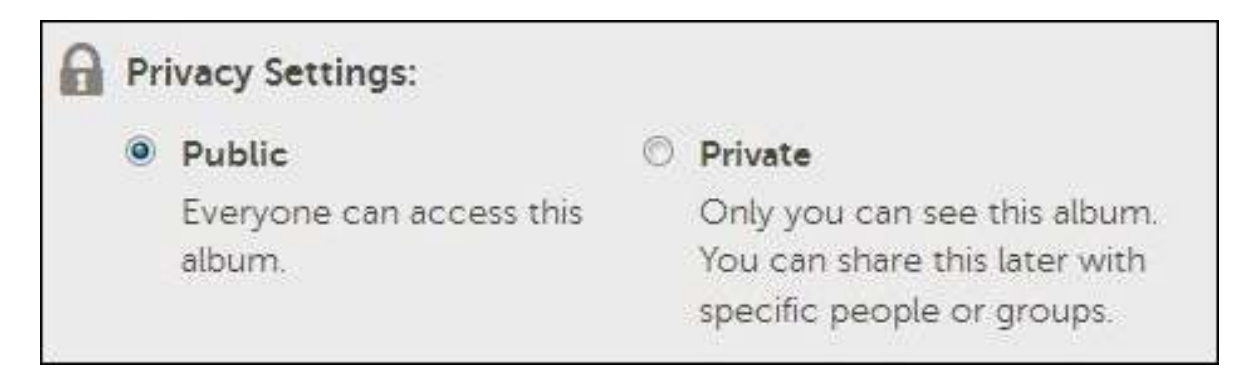

**4. Add this as a sub-album to:** el álbum puede crearse dentro de otro como subálbum.

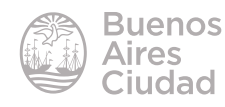

Al finalizar presionar el botón **Create**.

Una vez creado el álbum puede observarse en la ventana:

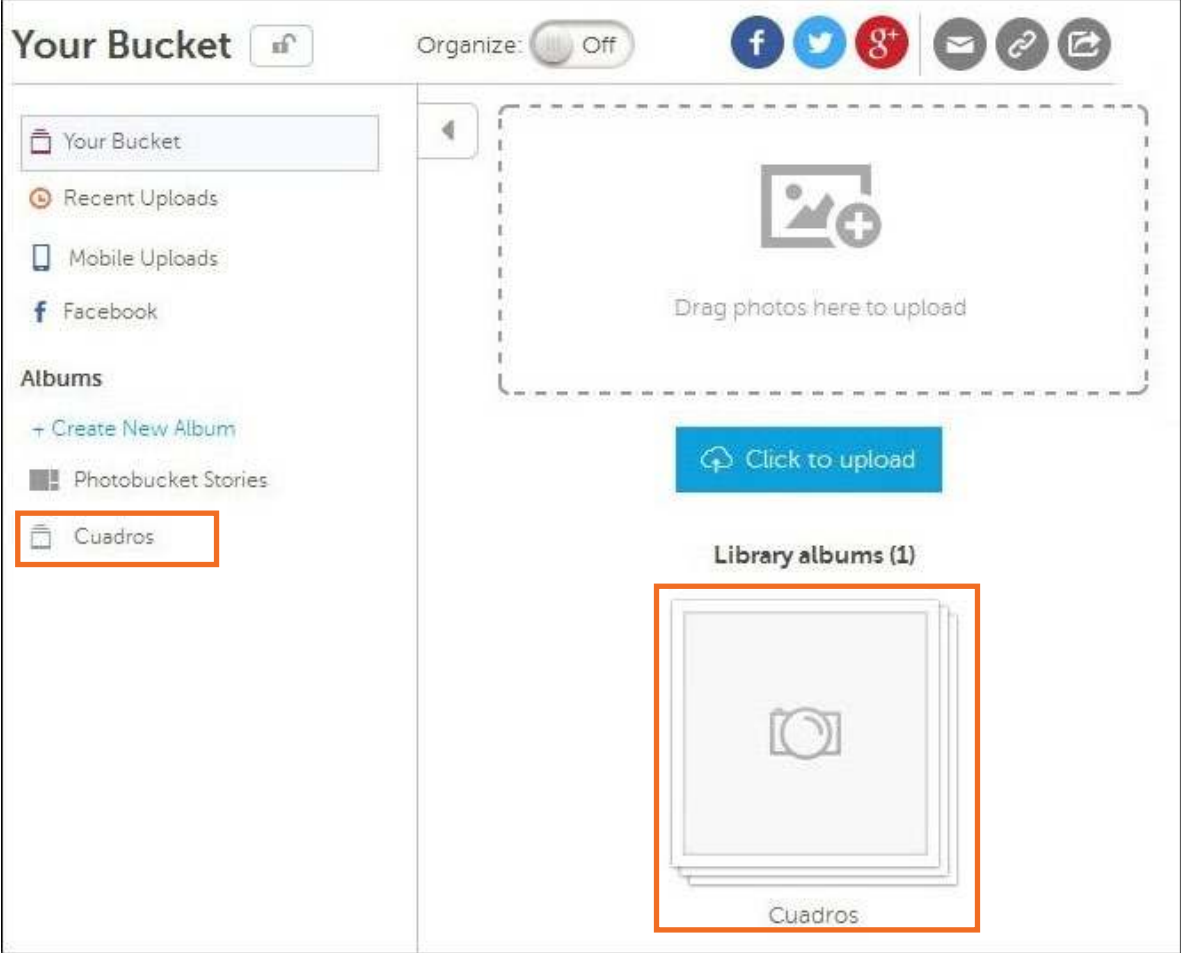

# f **Eliminar un álbum**

Seleccionar el álbum que se desea eliminar. Elegir la opción **Delete album**.

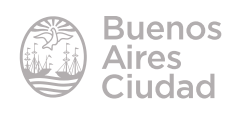

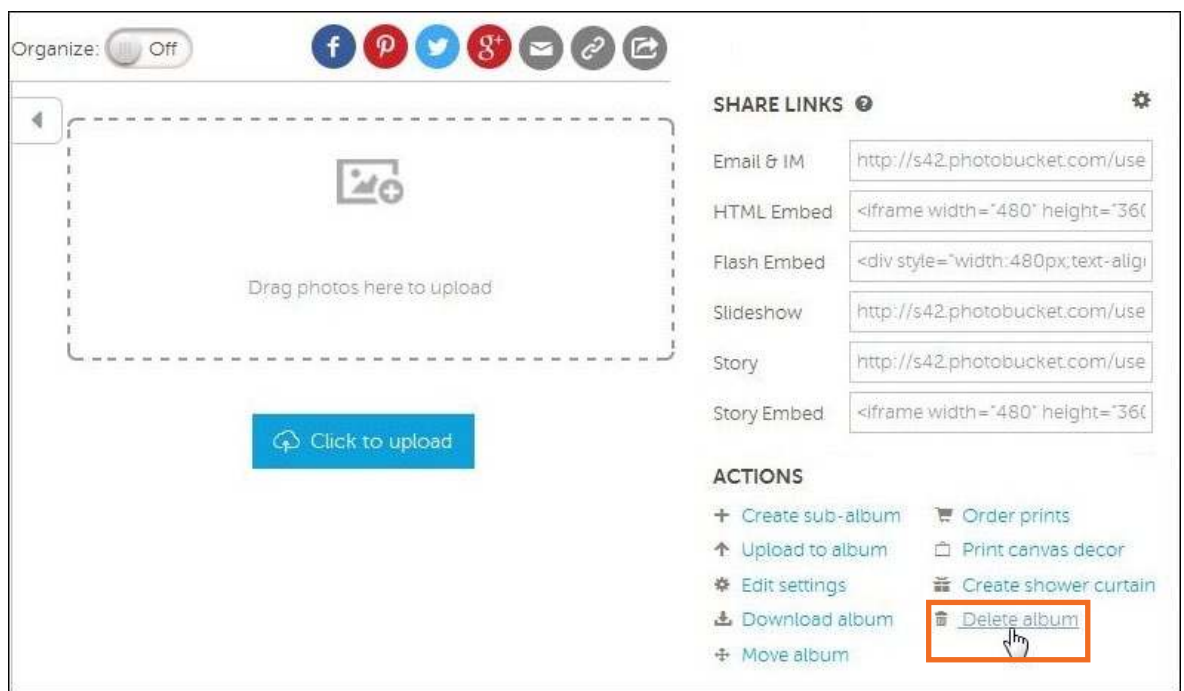

El sitio pedirá confirmación antes de eliminarlo.

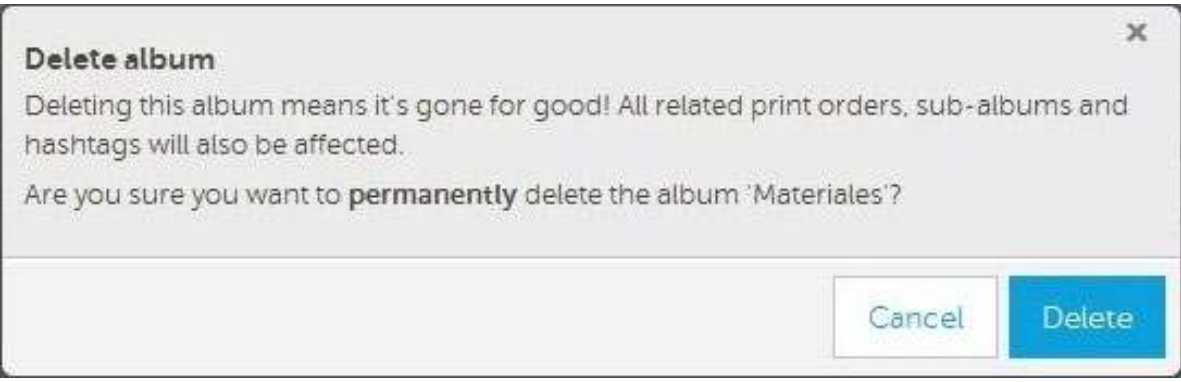

# f **Subir imágenes**

Seleccionar el álbum o carpeta donde se almacenarán las imágenes.

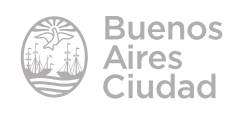

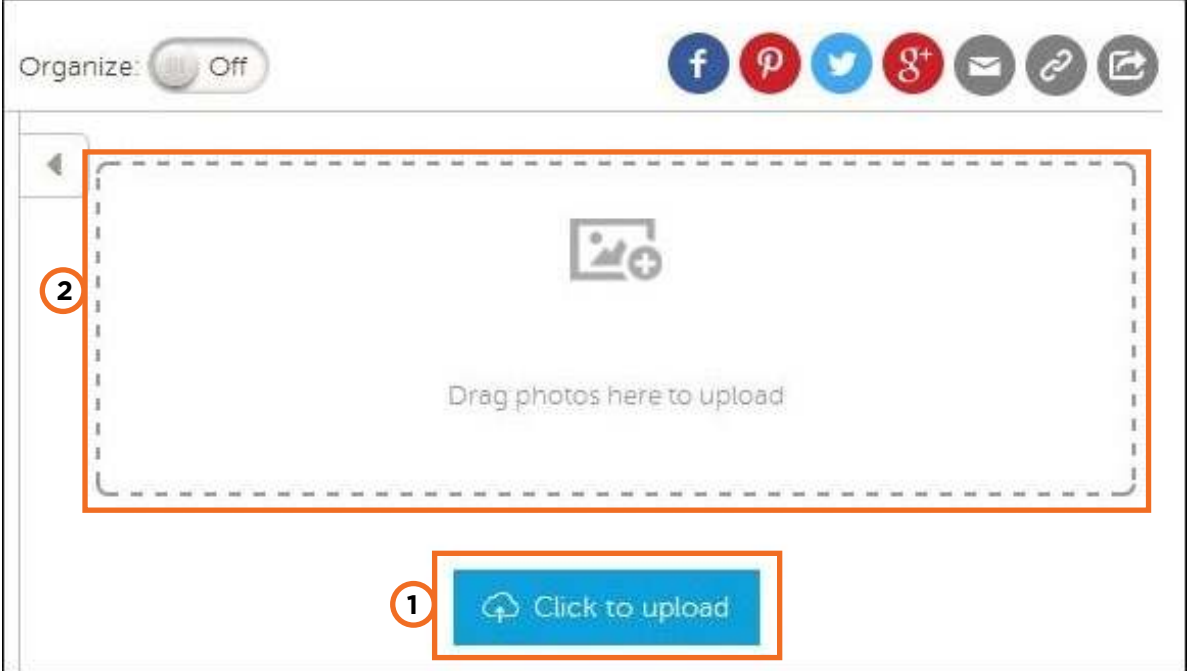

a. Pulsar el botón **Click to upload**. Se abrirá una ventana donde seleccionar los archivos a subir.

b. Arrastrar las imágenes directamente al cuadro **Drag photos here to upload**.

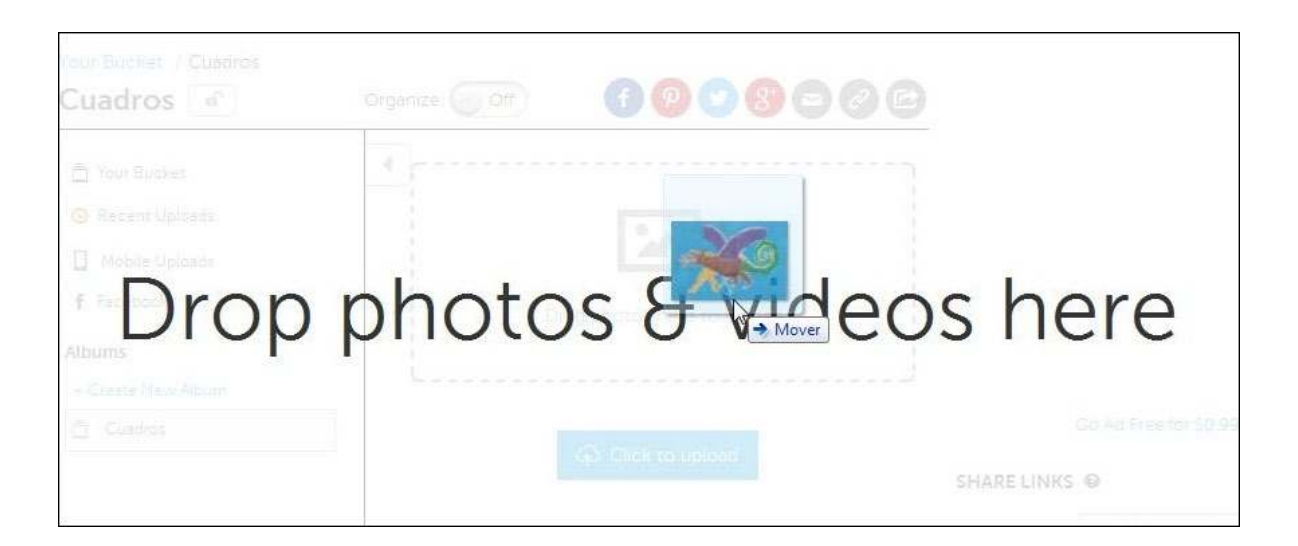

Una vez subidas las imágenes las mismas pueden observarse en pantalla.

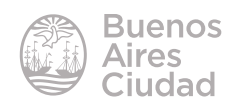

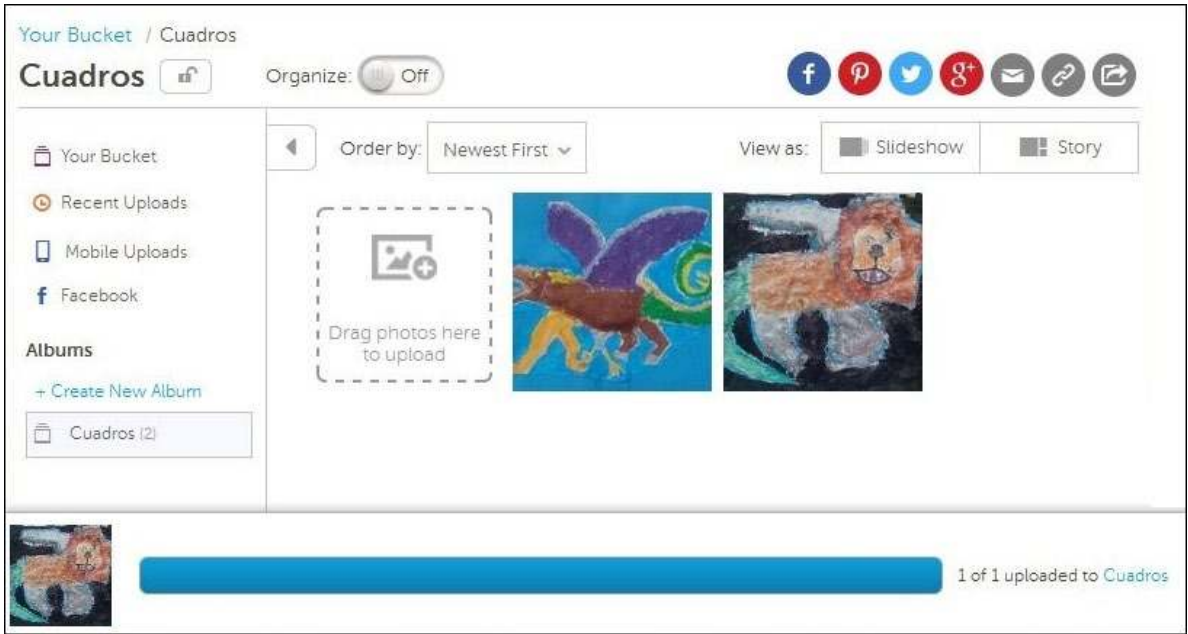

# f **Eliminar una imagen**

Las imágenes pueden eliminarse desde la opción **Configuración** que es una rueda que se hablita al acercar el puntero a la imagen.

Seleccionar la opción **Delete**.

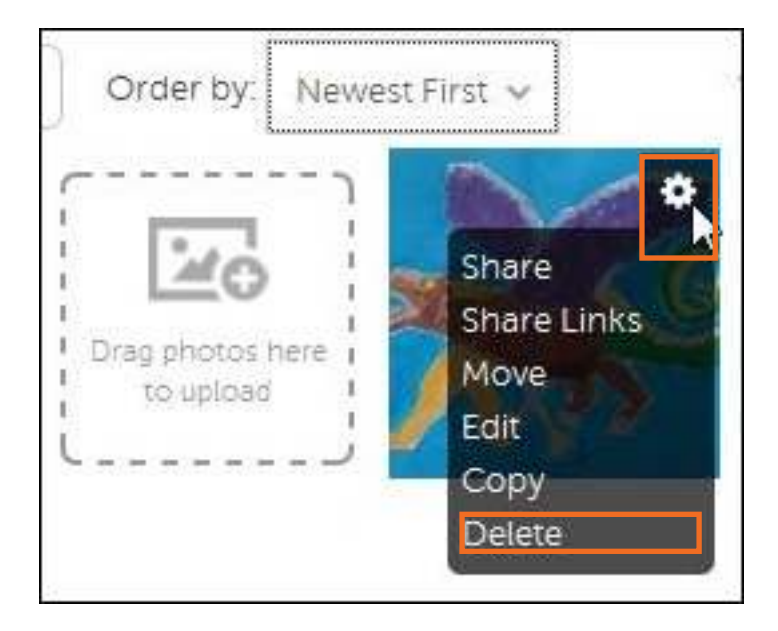

El sitio mostrará una ventana para confirmar que se desea eliminar de manera permanente la imagen.

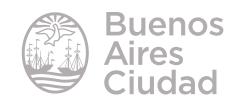

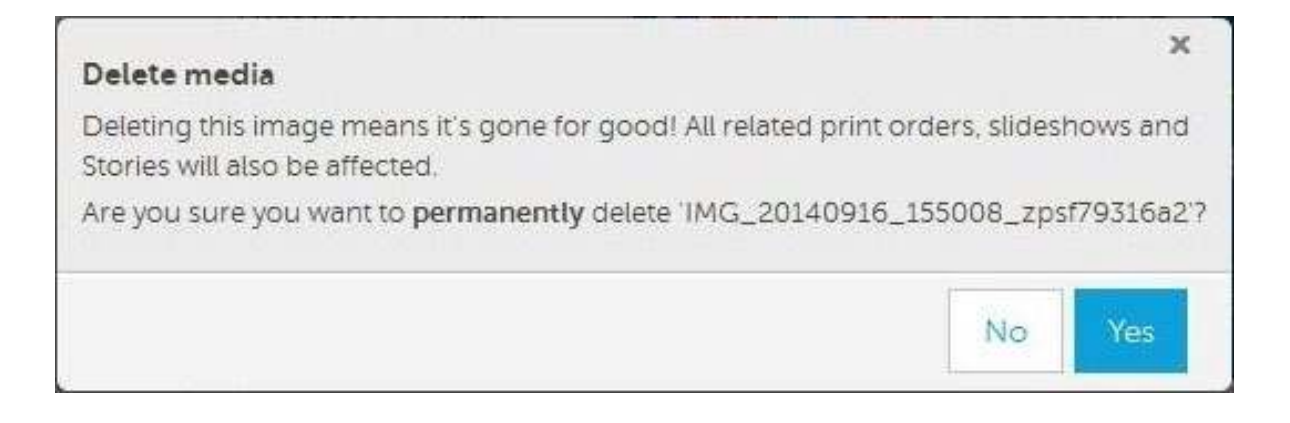

# f **Copiar una imagen**

El programa cuenta con la posibilidad de realizar una copia de la imagen. Seleccionar el botón **Configuración** y elegir la opción **Copy**.

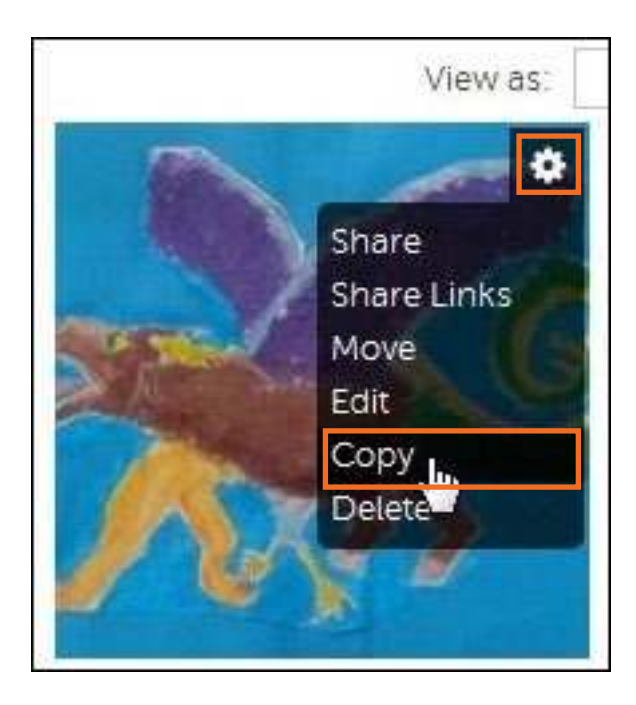

La imagen puede copiarse en un nuevo álbum. Se abrirá un cuadro en el cual seleccionar el destino de la copia (**Select Album**).

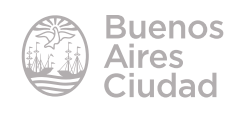

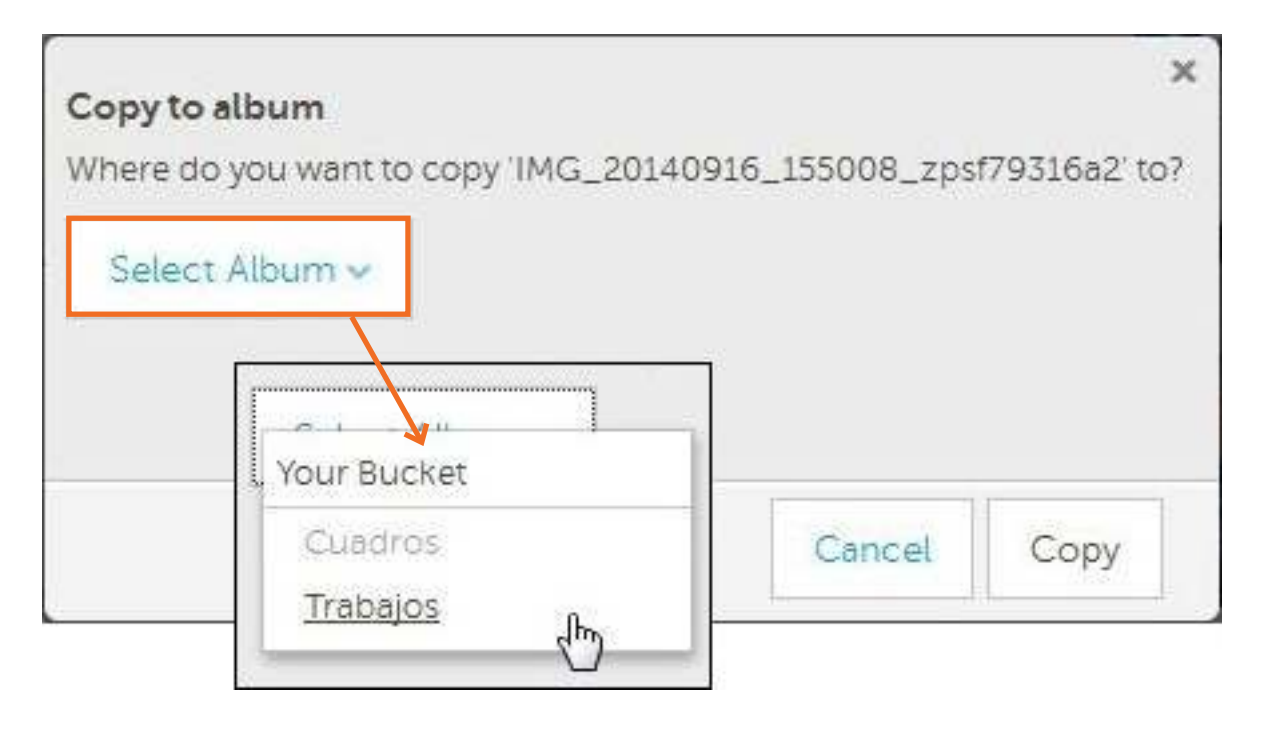

# f **Editar una imagen**

El programa permite realizar modificaciones en la imagen subida. Seleccionar para ello el botón **Edit**.

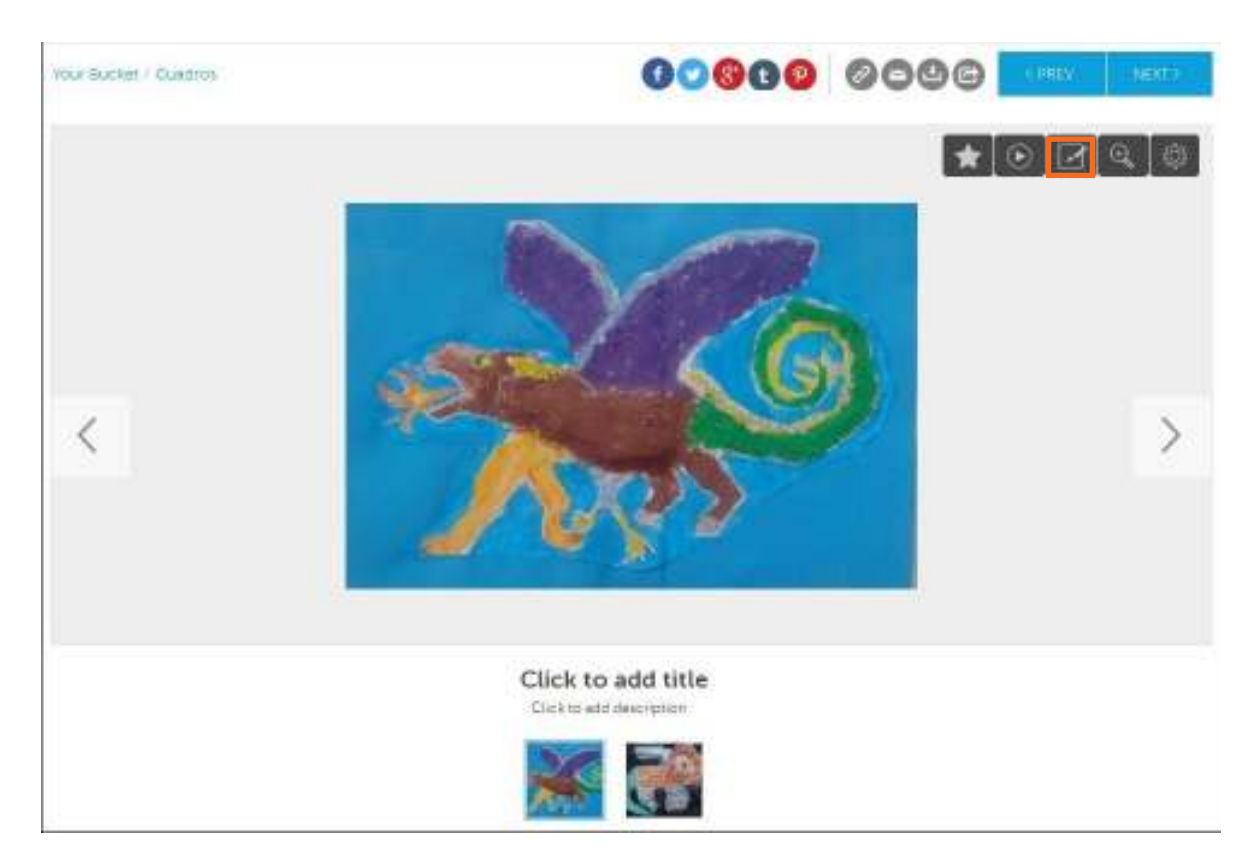

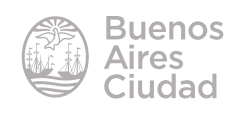

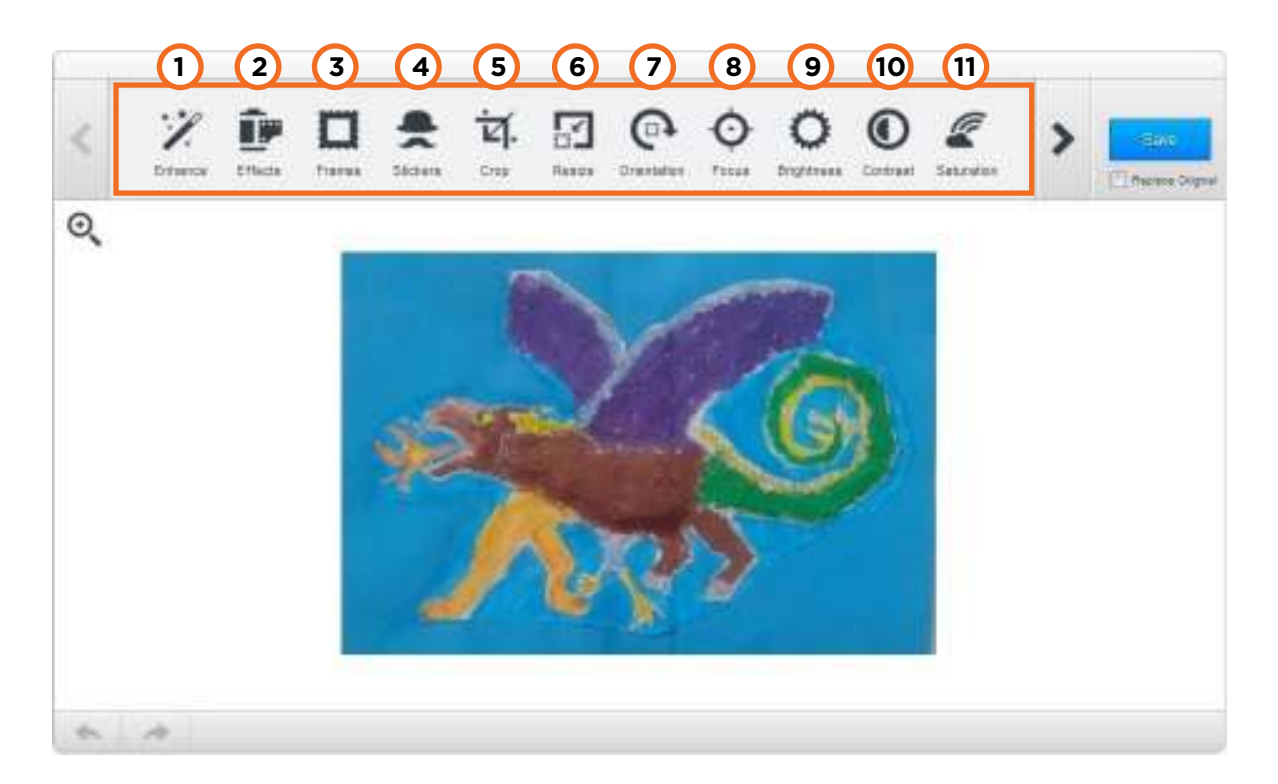

- **1. Enhance:** mejora la iluminación de la imagen.
- **2. Efects:** cuenta con distintos efectos a aplicar.

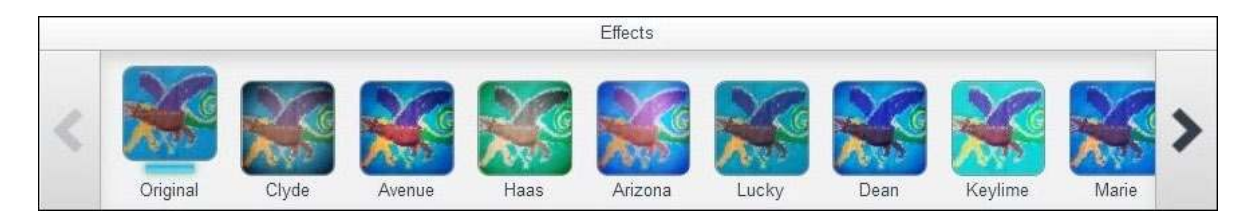

## **3. Frames:** recuadros.

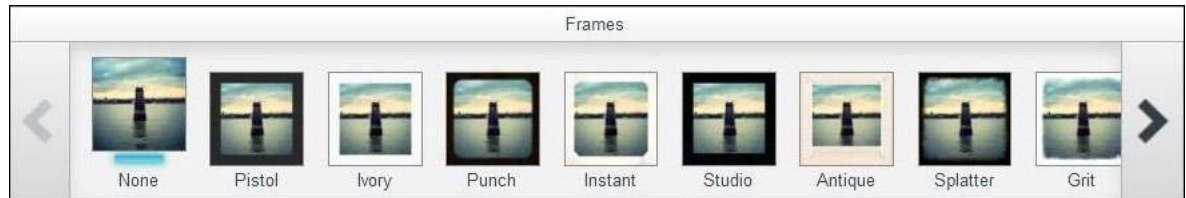

**4. Stickers:** permite agregar stickers/adhesivos a la imagen.

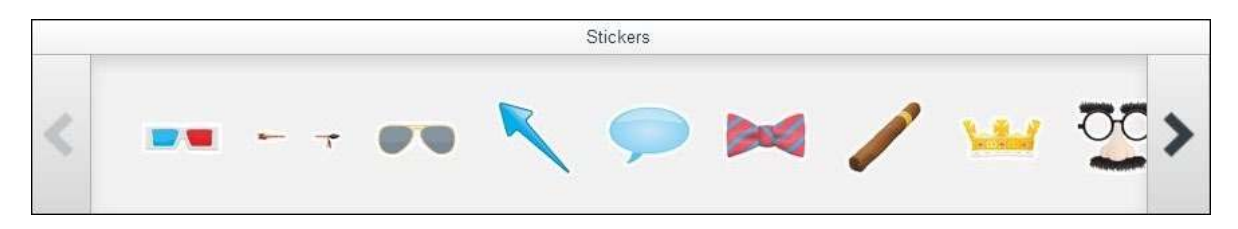

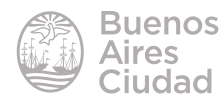

Seleccionar el sticker. Se incorpora en el centro de la imagen. Puede modificarse su tamaño y orientación.

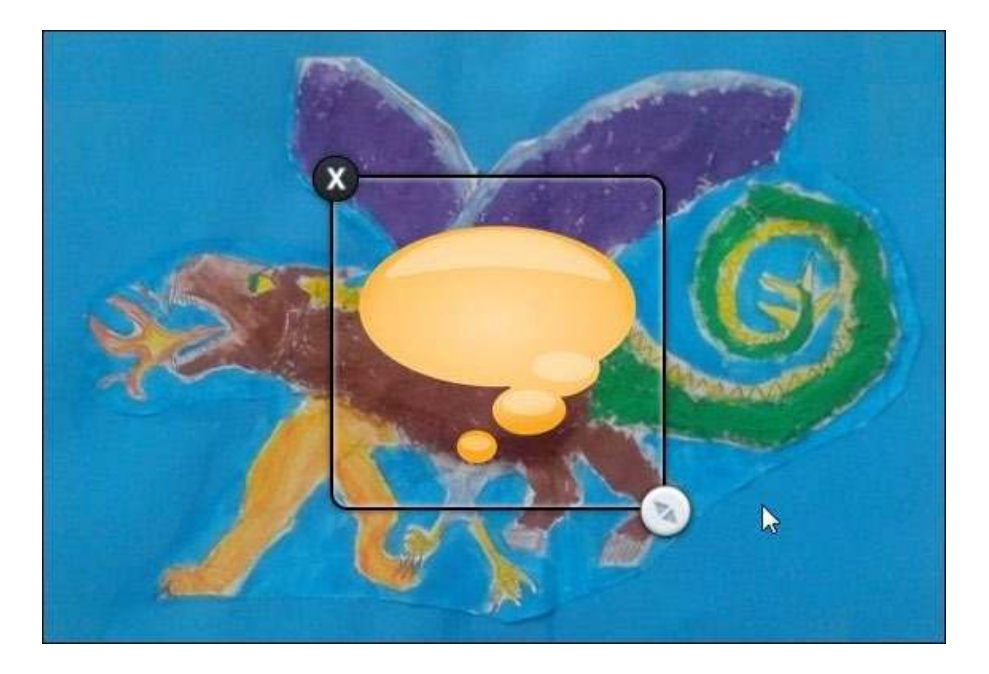

# **5. Crop:** recorta la imagen.

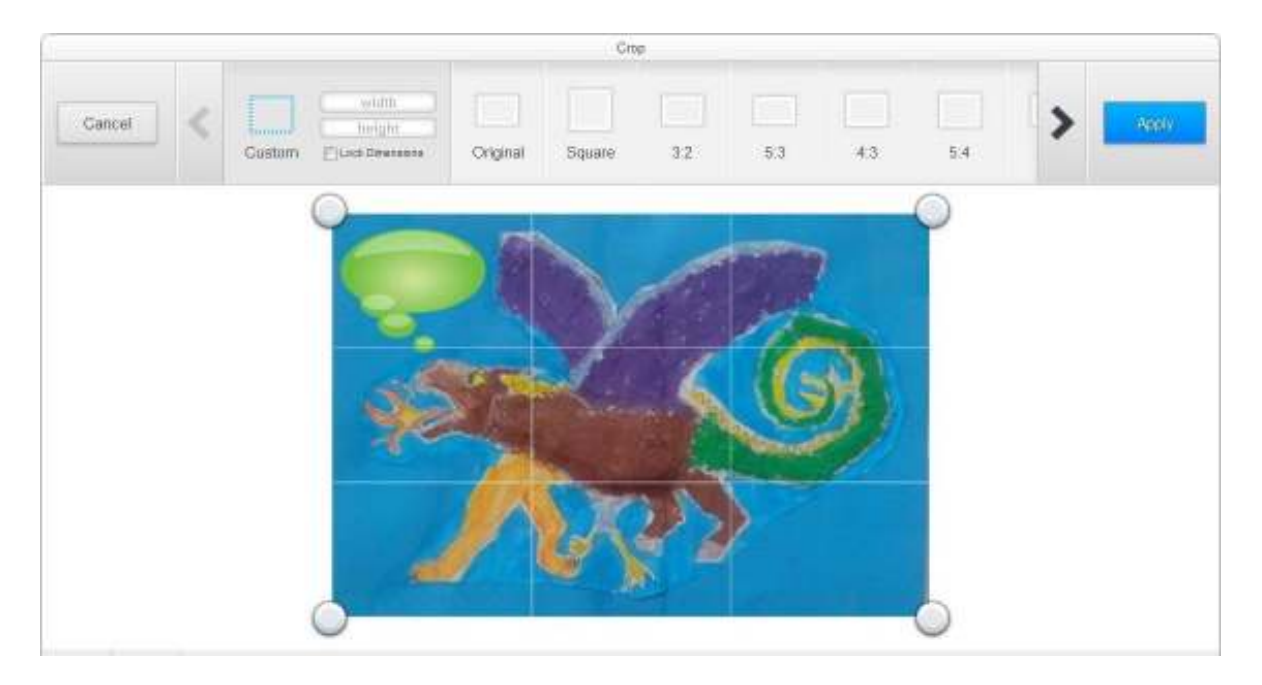

**6. Resize:** modifica el tamaño de la imagen.

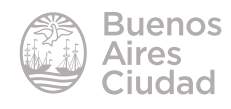

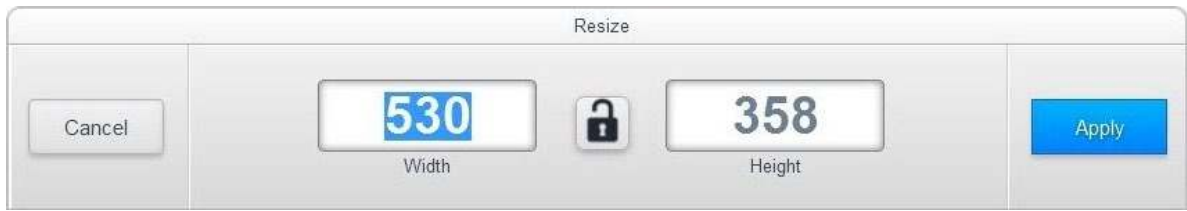

**7. Orientation:** modifica la orientación de la imagen.

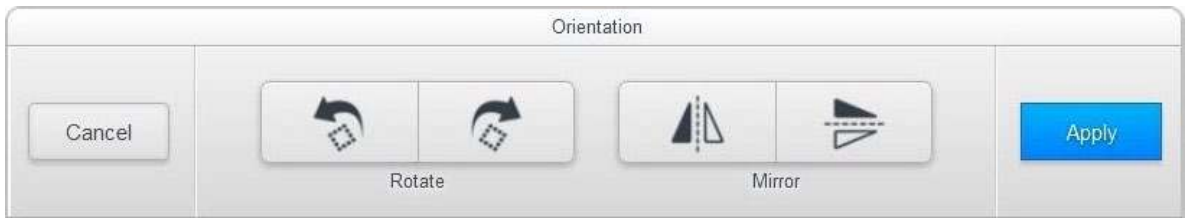

8. Focus: permite hacer foco en una parte de la imagen, nublando el resto de la misma.

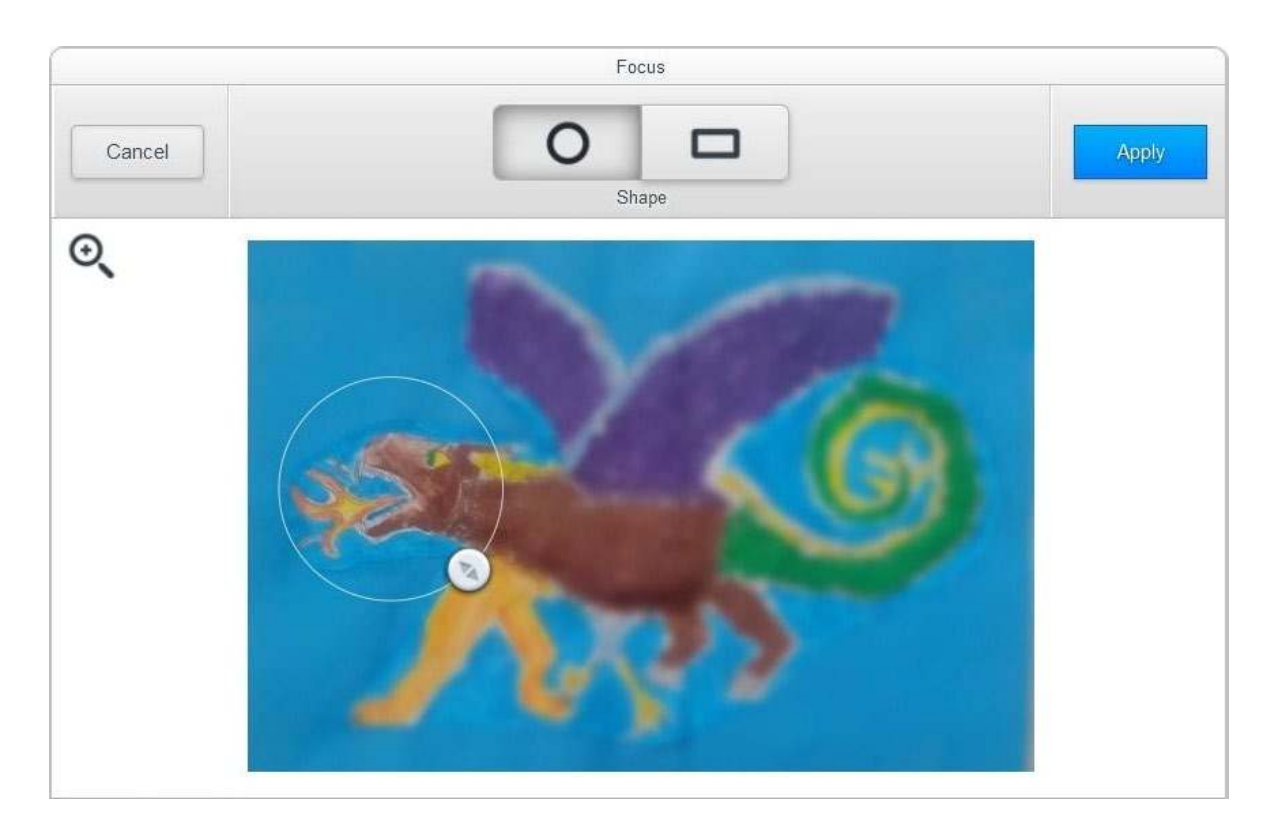

**9. Brightness:** modifica el brillo de la imagen.

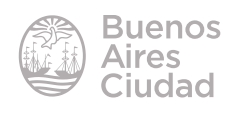

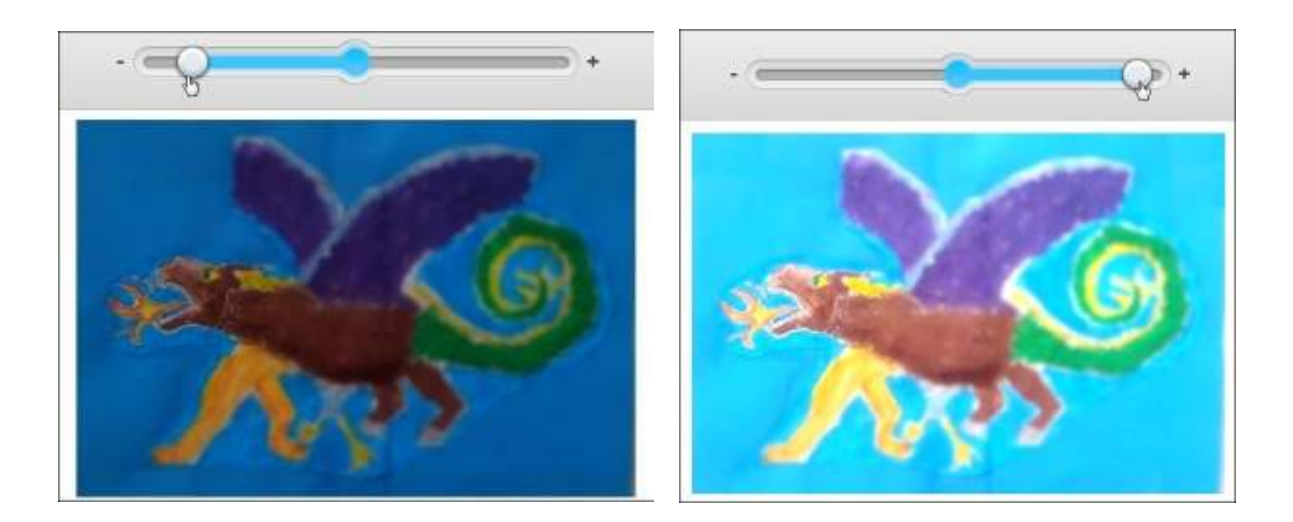

**10. Contrast:** modifica el contraste de la imagen.

**11. Saturation:** modifica la saturación de color.

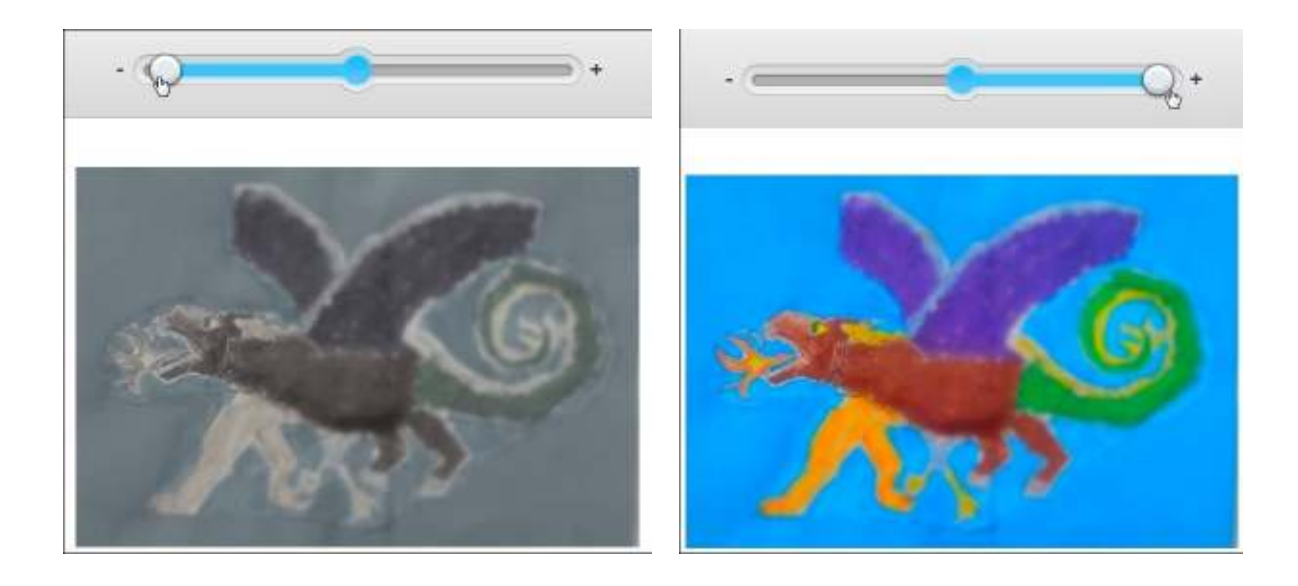

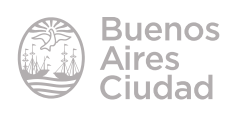

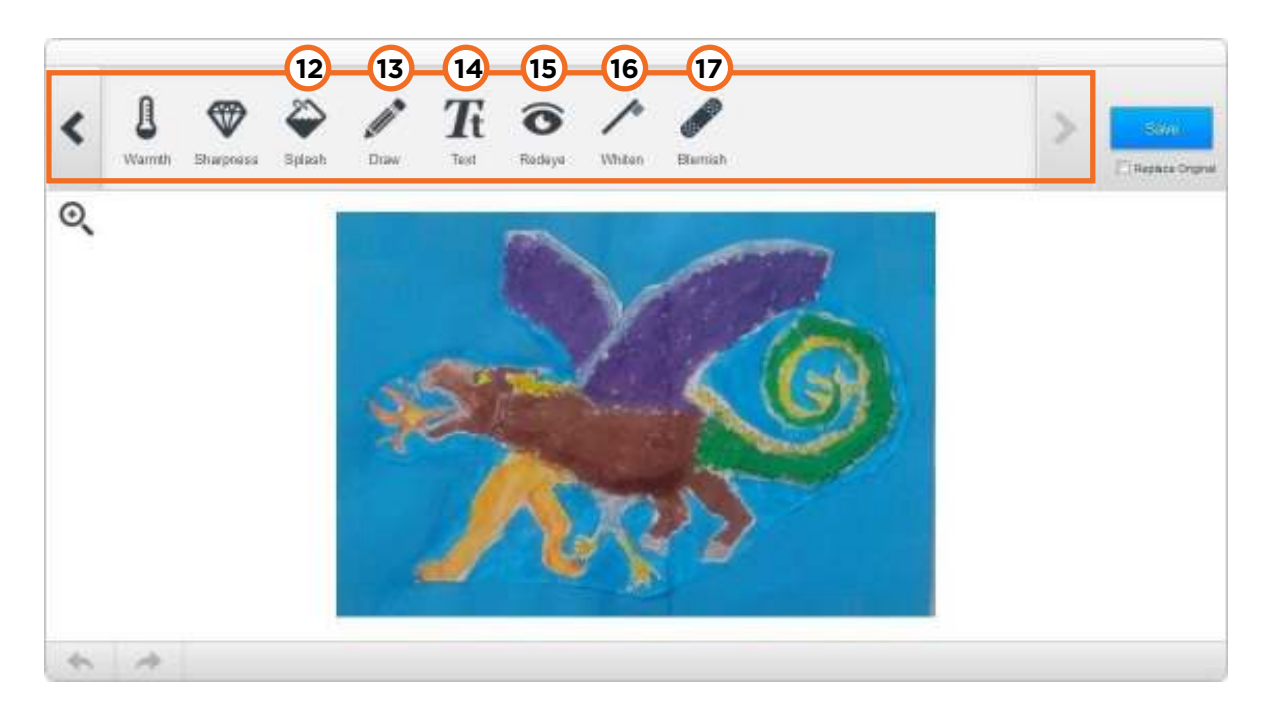

**12. Splash:** establece la imagen en escala de grises y permite realizar manchones en color.

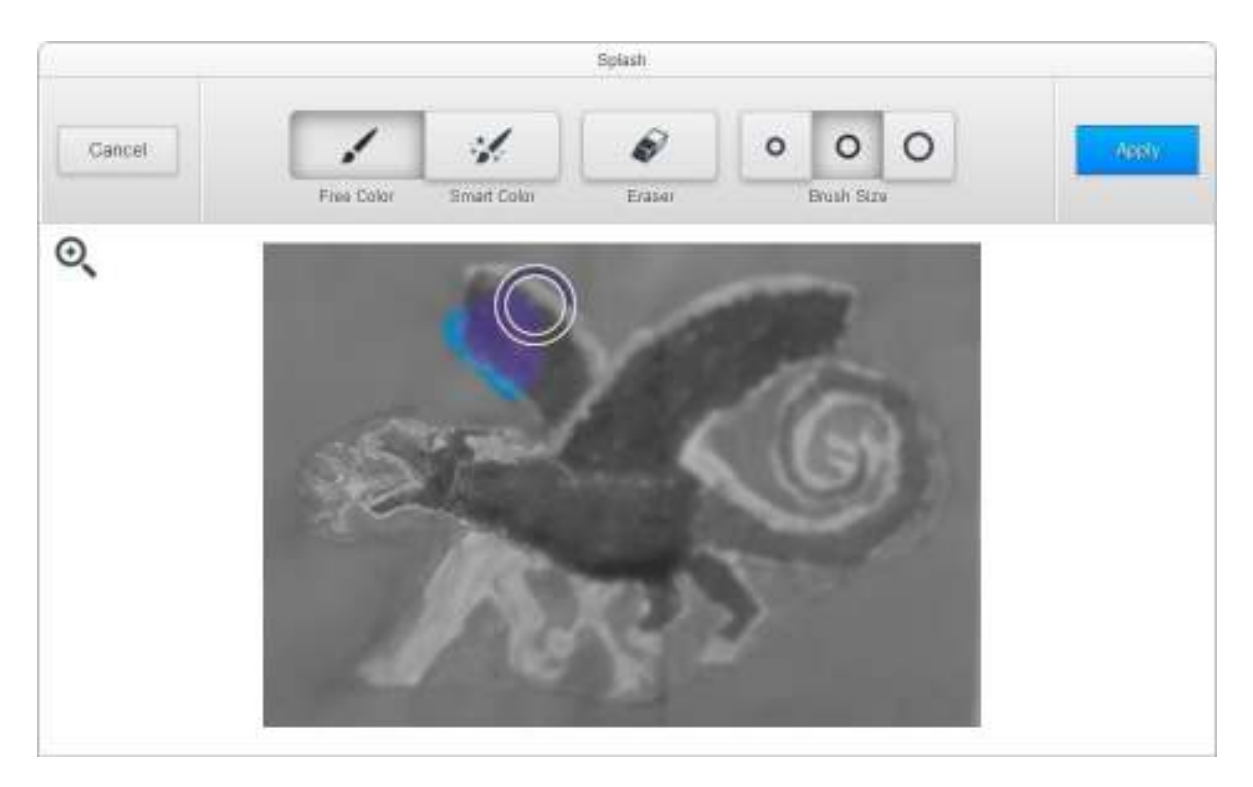

**13. Draw:** permite dibujar sobre la imagen.

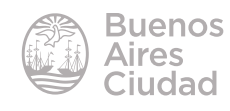

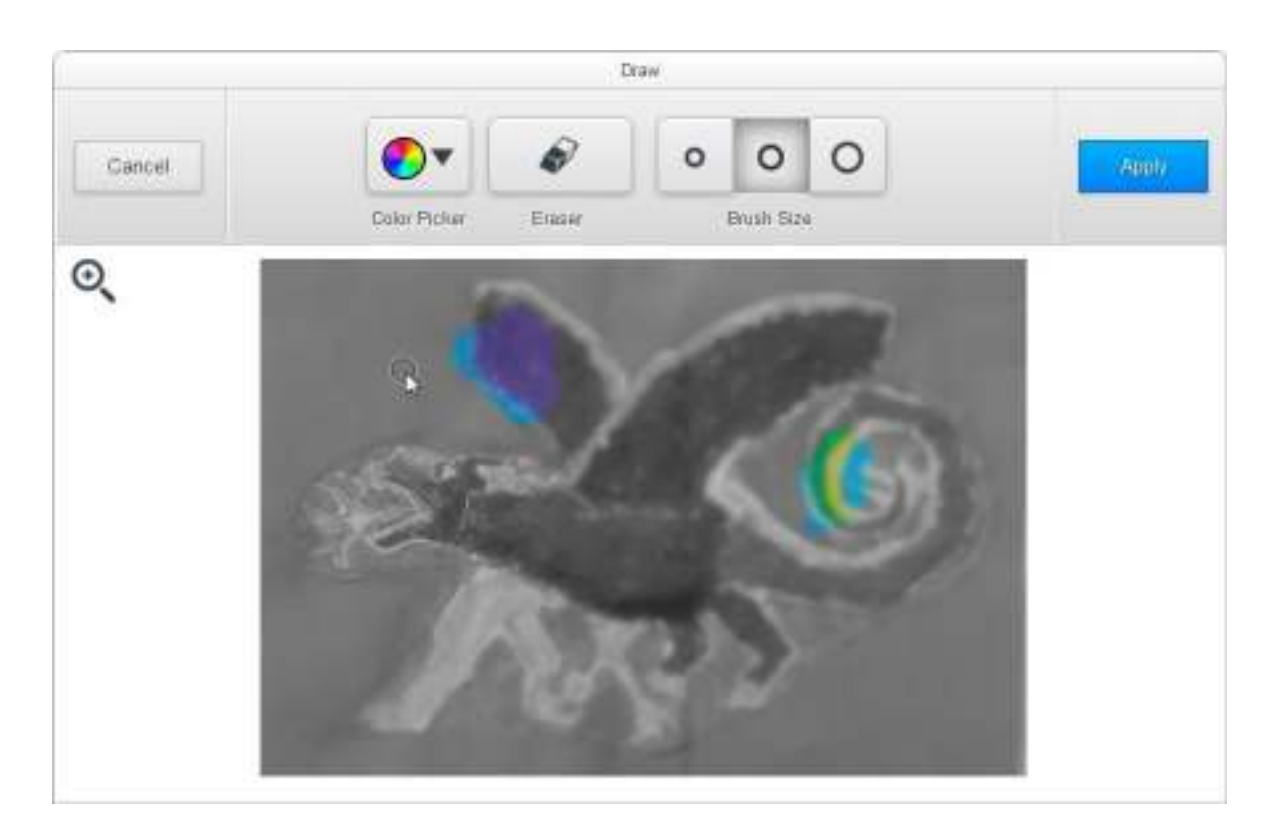

**14. Text:** incorpora cuadros de texto en la imagen.

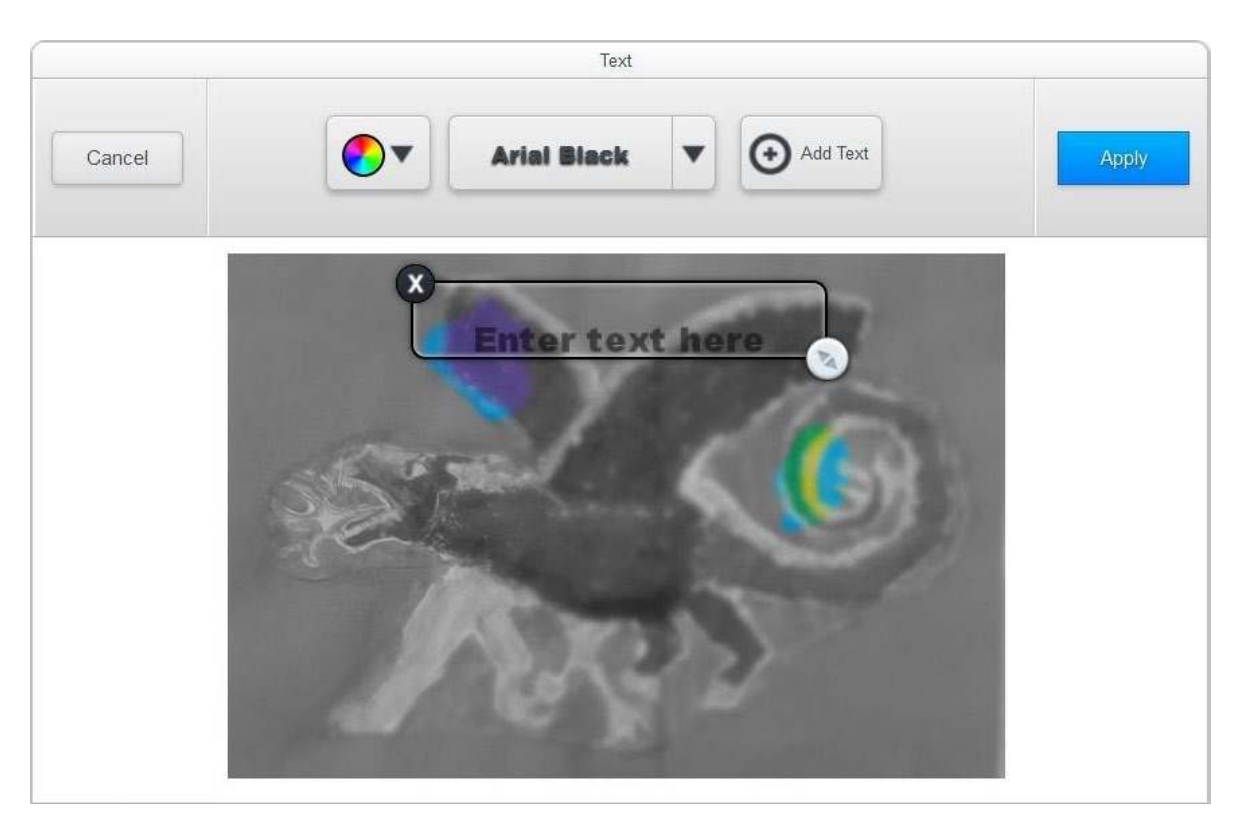

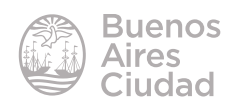

- **15. Redeye:** modifica los ojos rojos de las imágenes.
- **16. Whiten:** blanqueo.

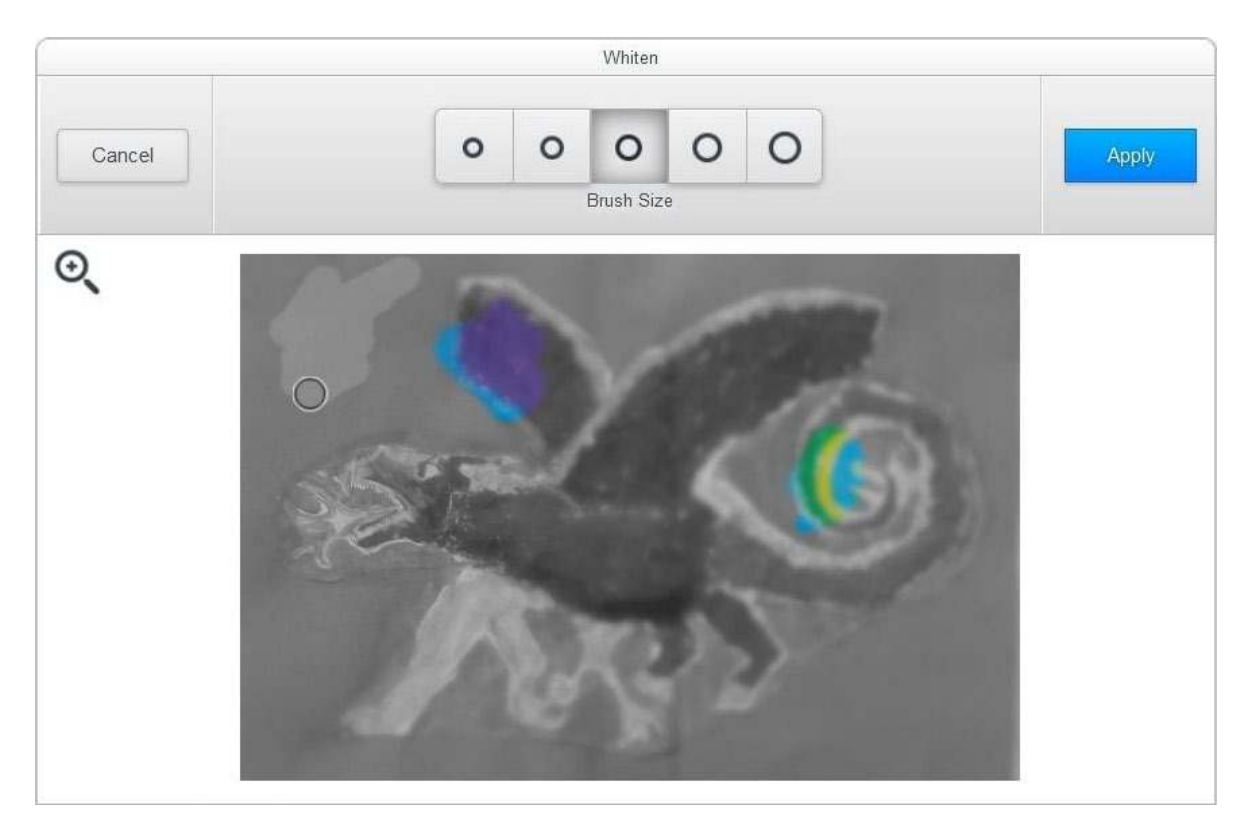

# f **Cambiar una imagen de álbum**

En primer lugar es necesario abrir el álbum donde se encuentra la imagen que se desea cambiar de ubicación.

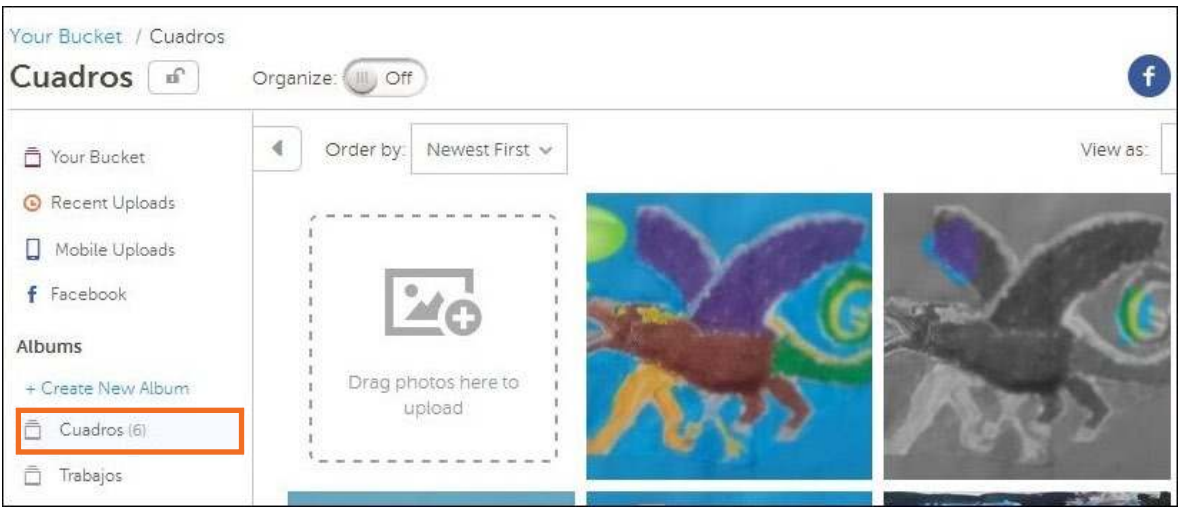

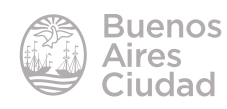

Ubicarse en la imagen que se moverá. Seleccionar la opción **Move** del botón

# **Coniguración**.

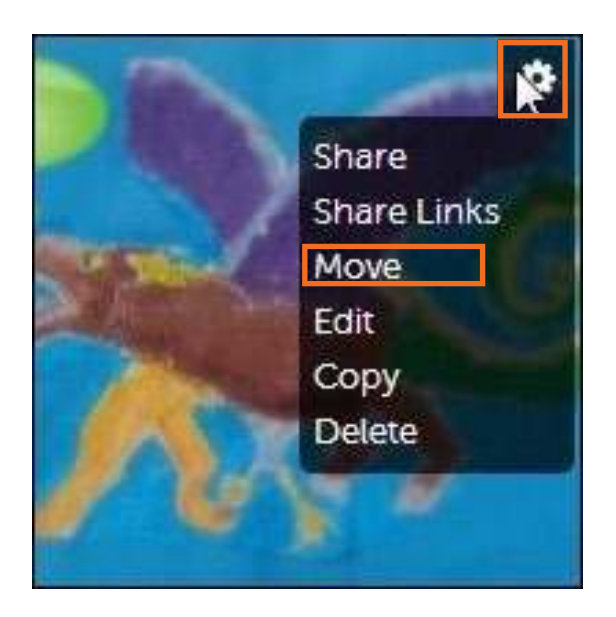

Puede observarse un cuadro donde seleccionar el álbum destino. Presionar **Select Album.**

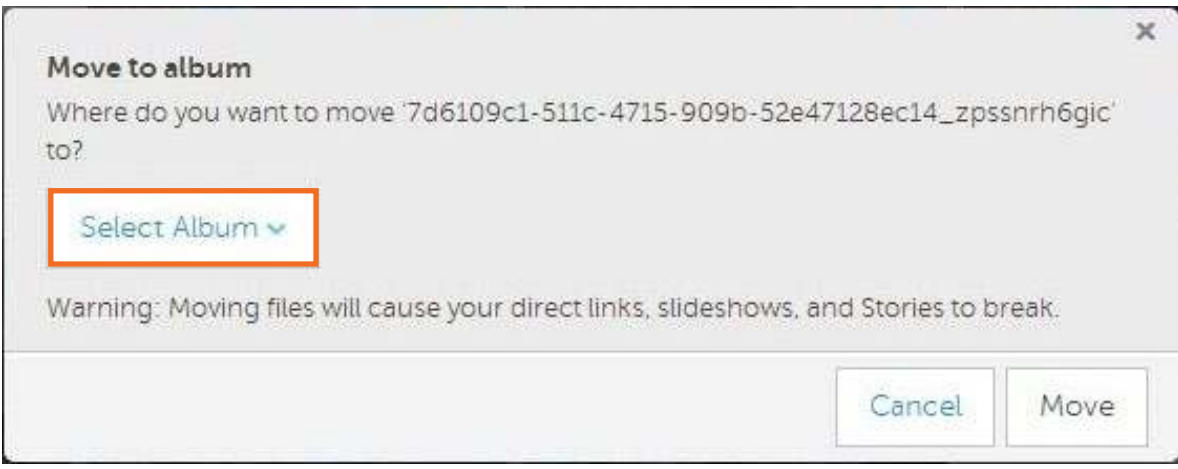

Una vez elegido el álbum, presionar el botón **Move**.

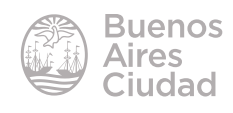

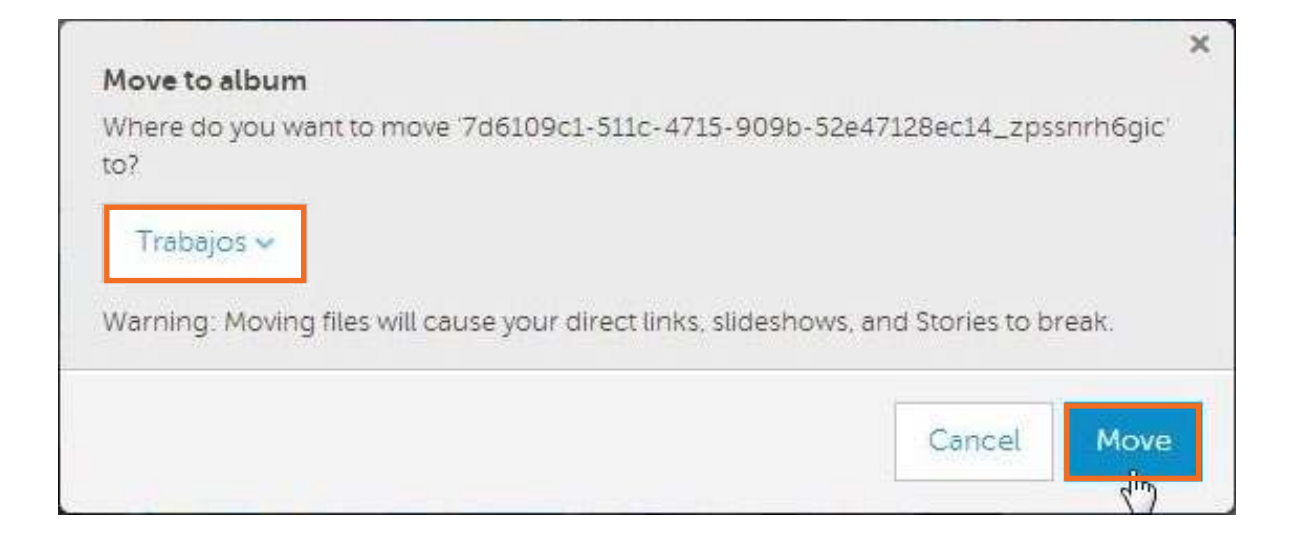

# **F** Compartir una imagen

Seleccionar la opción **Share** del botón **Coniguración.**

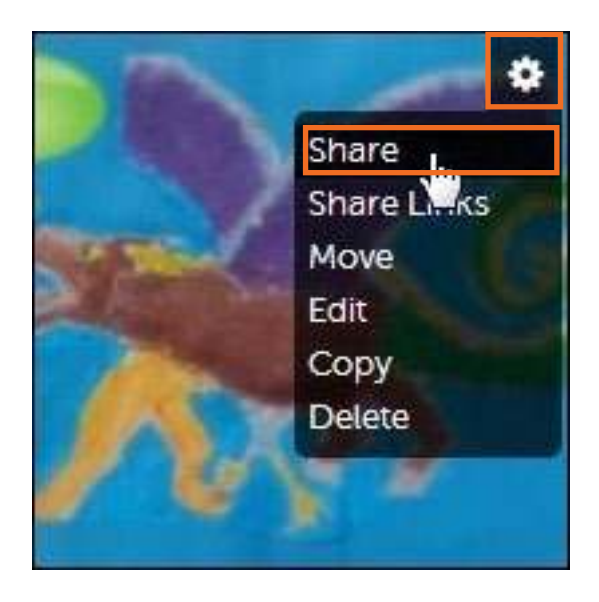

Se abrirá un cuadro donde indicar si se compartirá la imagen a través de redes sociales (**Social Networks**) o por correo electrónico (**Email**).

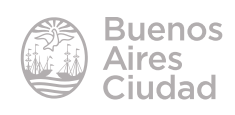

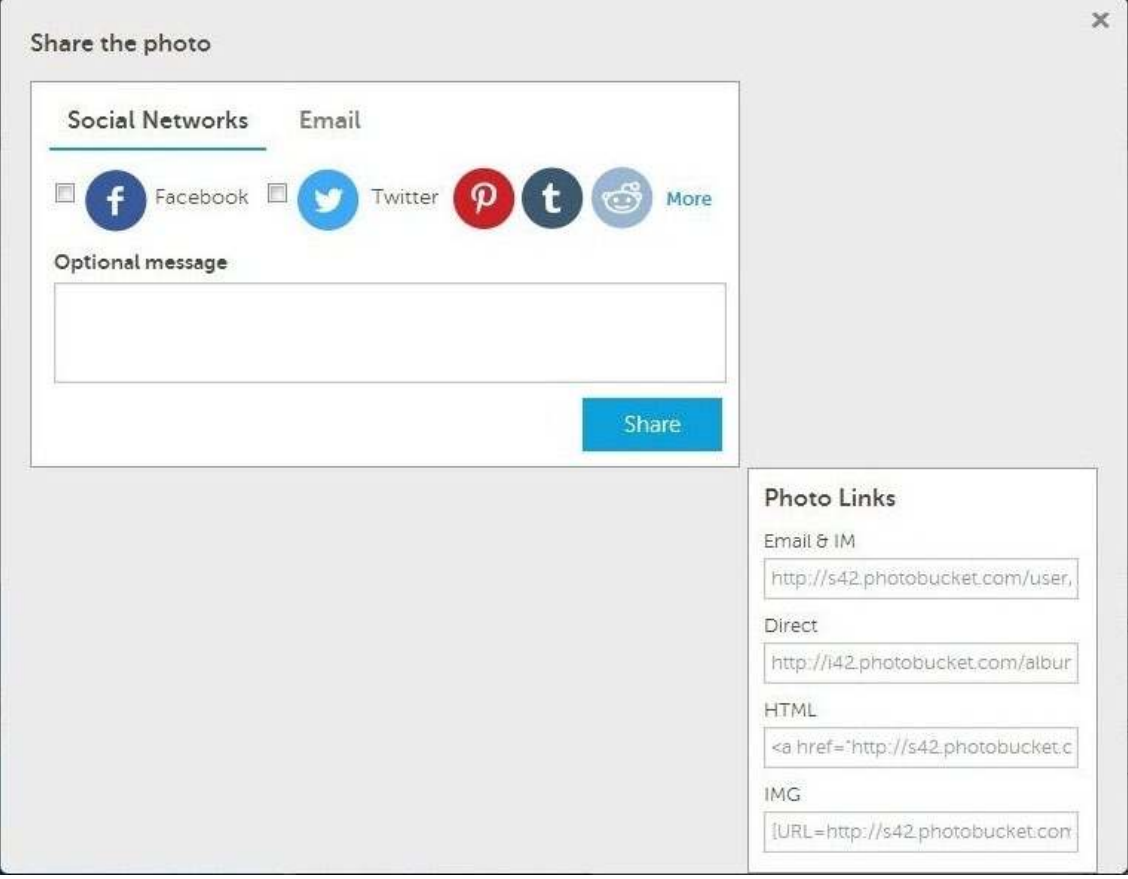

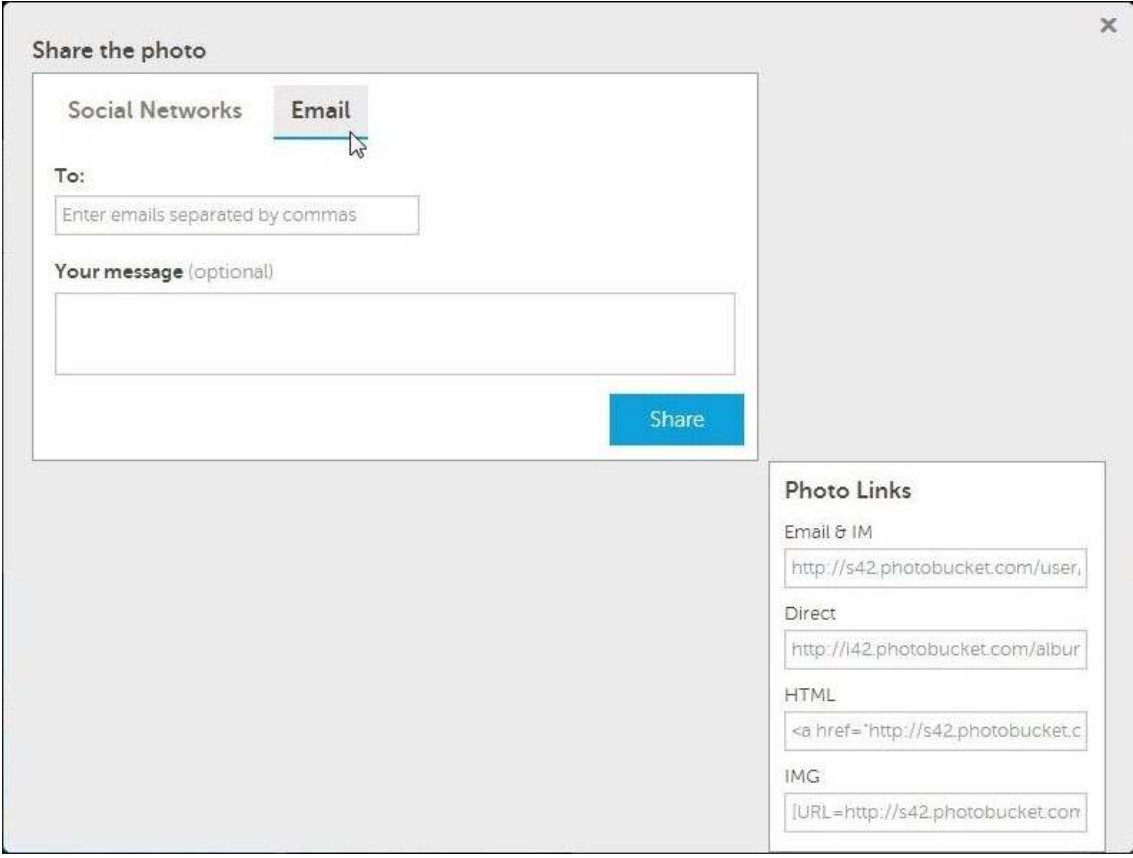

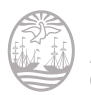

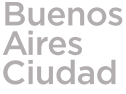

# f **Compartir un álbum**

Abrir el álbum que se desea compartir.

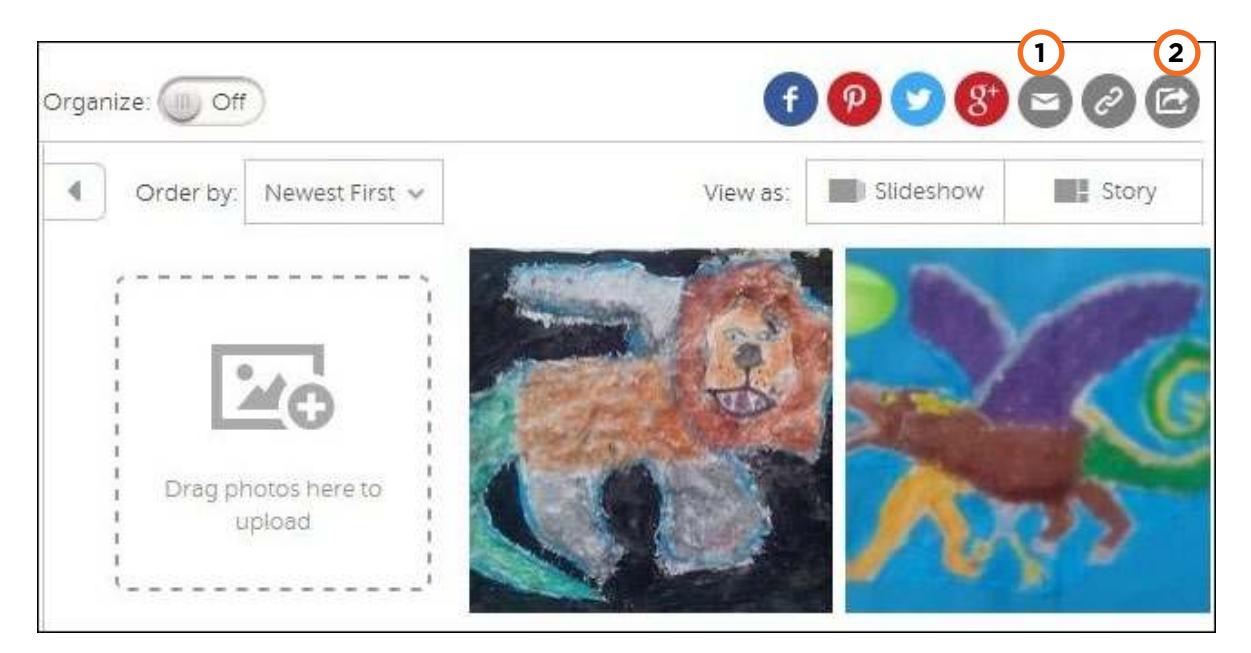

**1. Share this album via email:** comparte el álbum por correo electrónico.

**2. Share album to other services:** comparte el álbum por otros servicios como redes sociales.

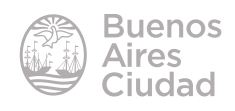

# f **Vista presentación**

La aplicación cuenta con la posibilidad de mostrar el álbum como una presentación.

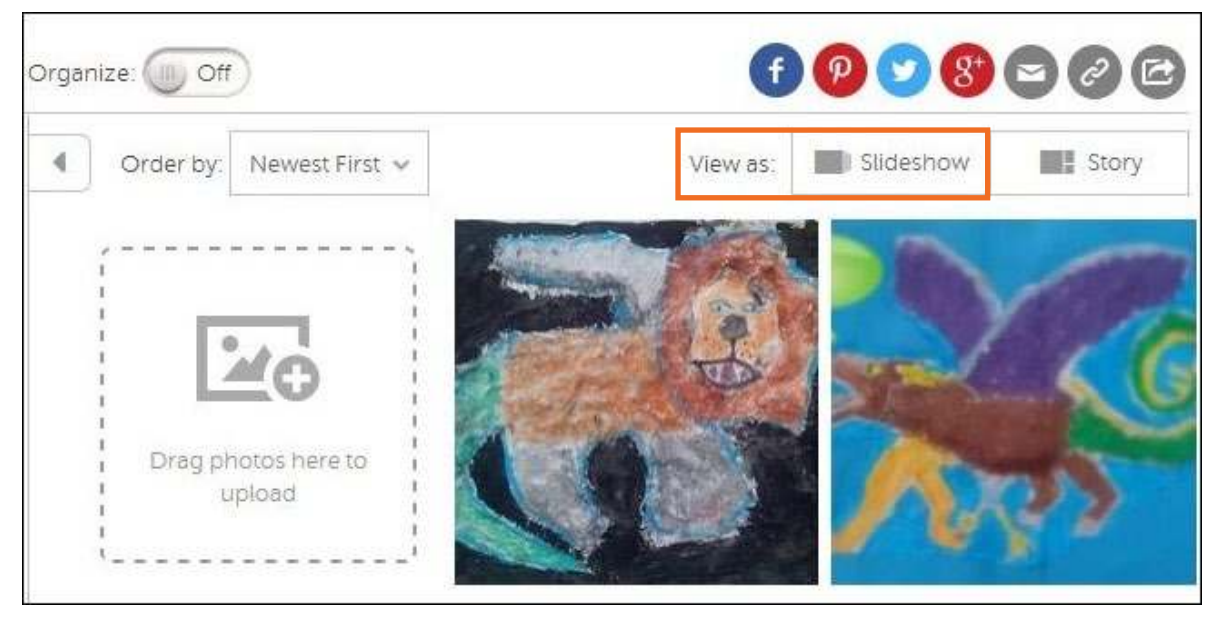

Elegir la opción **Slideshow**.

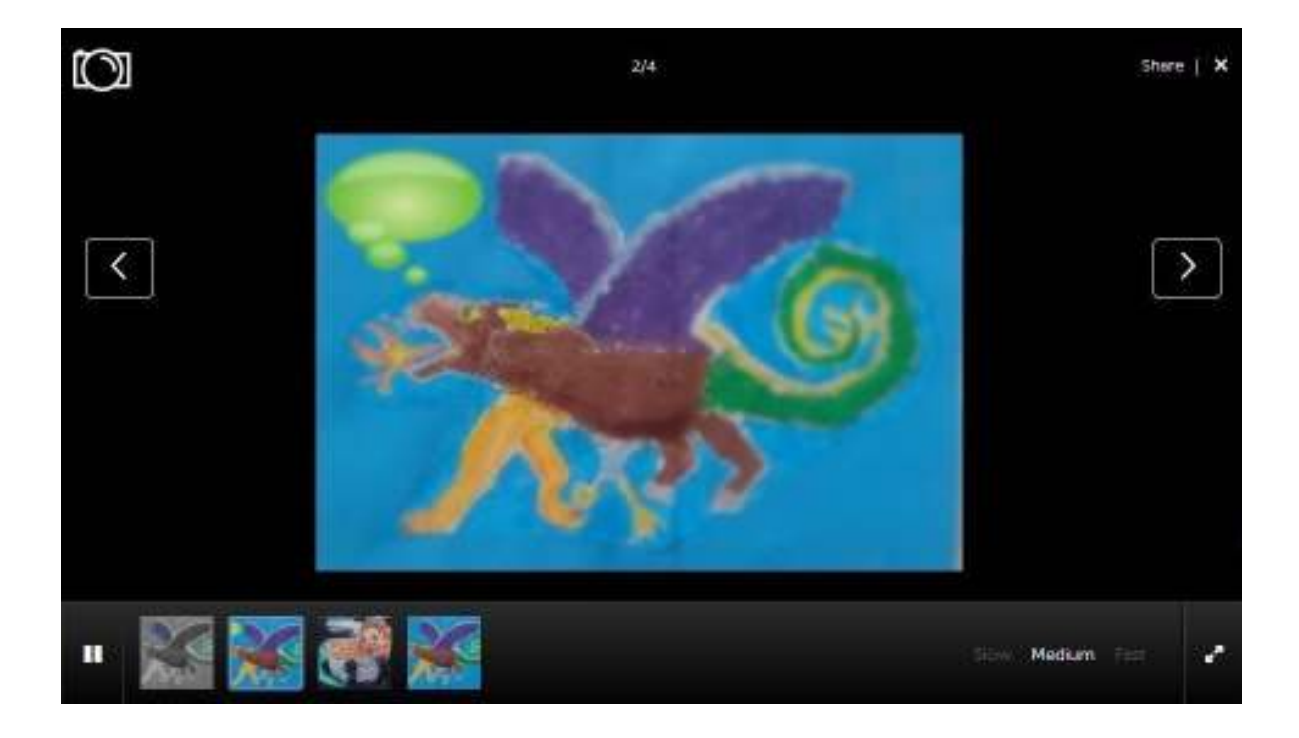

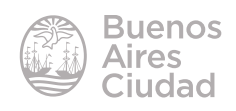

En la parte superior de la ventana se encuentra la opción **Share** que permite compartir la presentación.

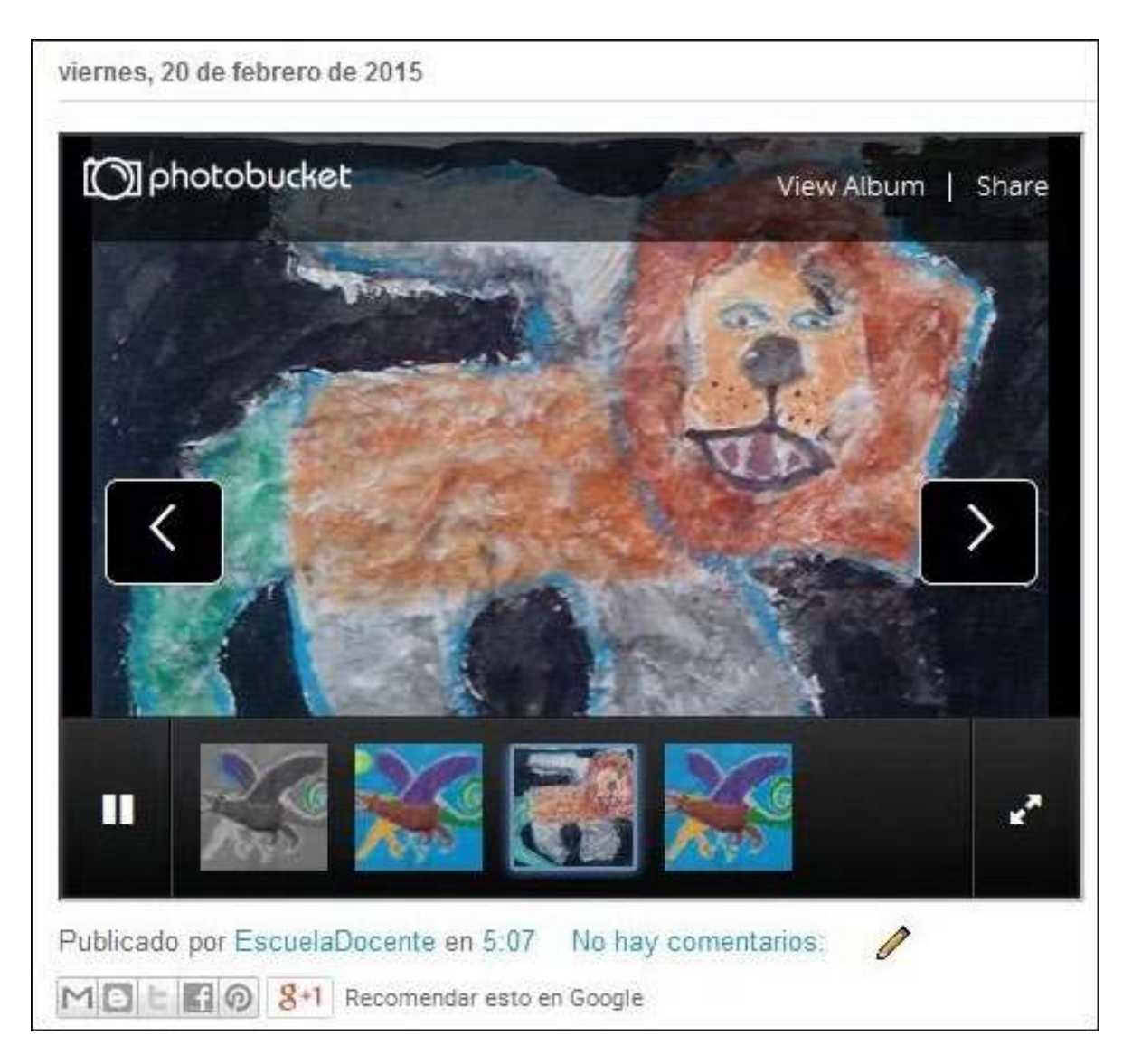

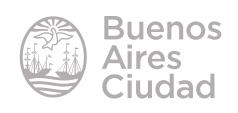

Enlaces de interés

Sitio oficial: http://www.photobucket.com/

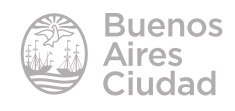

Contacto: ayuda.pedagogico.digital@bue.edu.ar

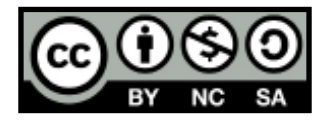

Esta obra se encuentra bajo una Licencia Attribution-NonCommercial-ShareAlike 2.5 Argentina de Creative Commons. Para más información visite http://creativecommons.org/licenses/by-nc-sa/2.5/ar/

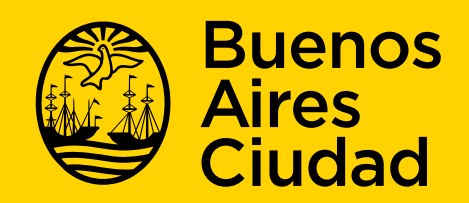

buenosaires gob.ar/educacion de desducacionBA

09-05-2025